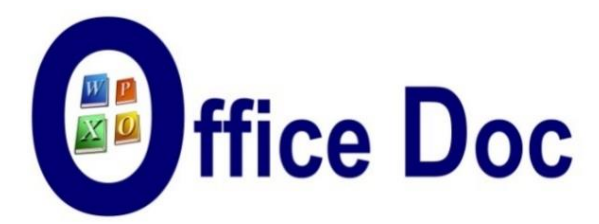

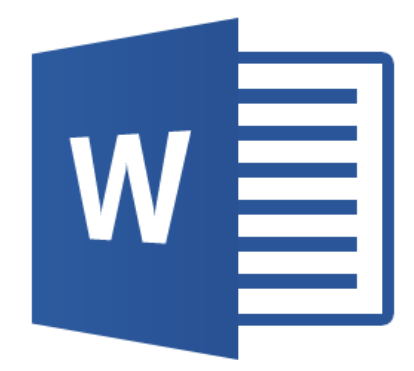

## **MS-OFFICE 2016 - WORD** *English version*

Templates and other customized files Forms - Introduction to macros Protection

**© Office Doc** Ch. de la Redoute 30 – CH-1260 Nyon - www.office-doc.ch

*Terms and conditions of use or sale* : the purchased files can be freely printed with no restriction in terms of quantity and time but only for the company's internal use. The files can also be installed on the company's Intranet. Buying does not allow to distribute - even free - or sell to third parties. Only internal use is permitted. You may use touchup tools to slightly modify the PDF files (adding a logo for instance) but only if such changes do not significantly alter the source text and do not lead to removing the name of the company and the author.

Modifying the source .docx files is permitted. You may reorganize the chapters order, add or remove contents, insert screen captures specific to your company's environment. Nevertheless, such changes must not lead to removing the name of the company and the author or significantly alter the source text.

## **Table of contents**

### 

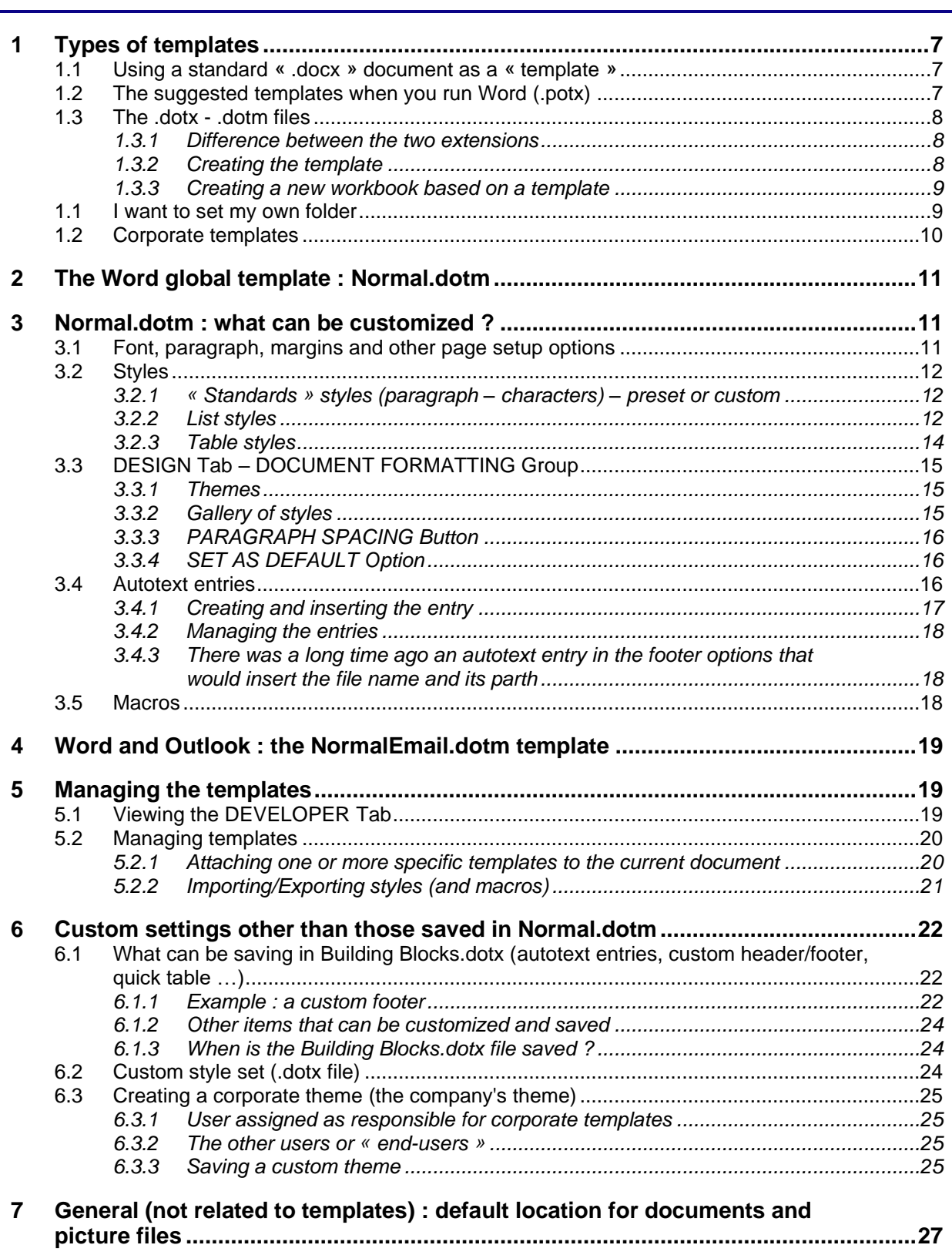

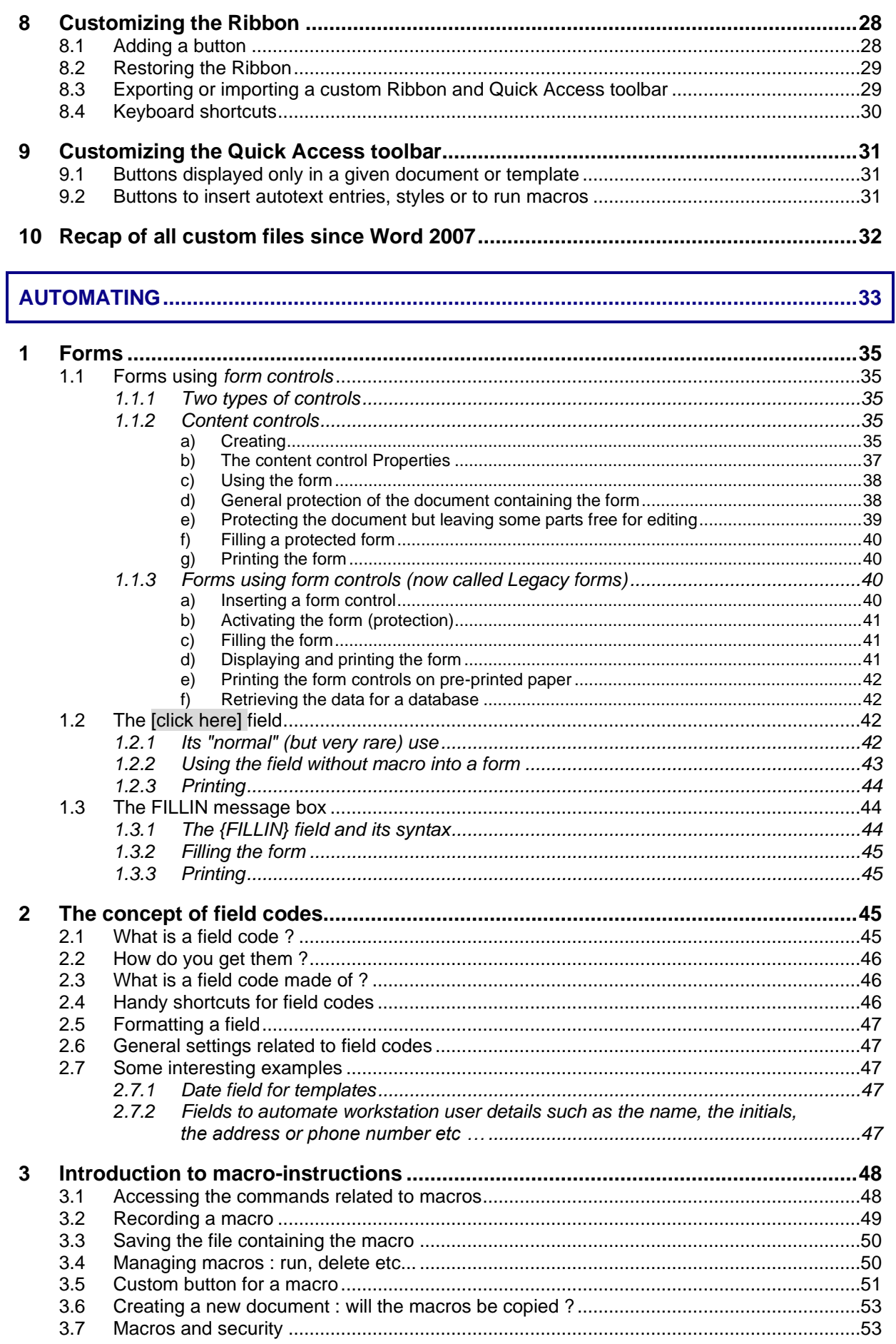

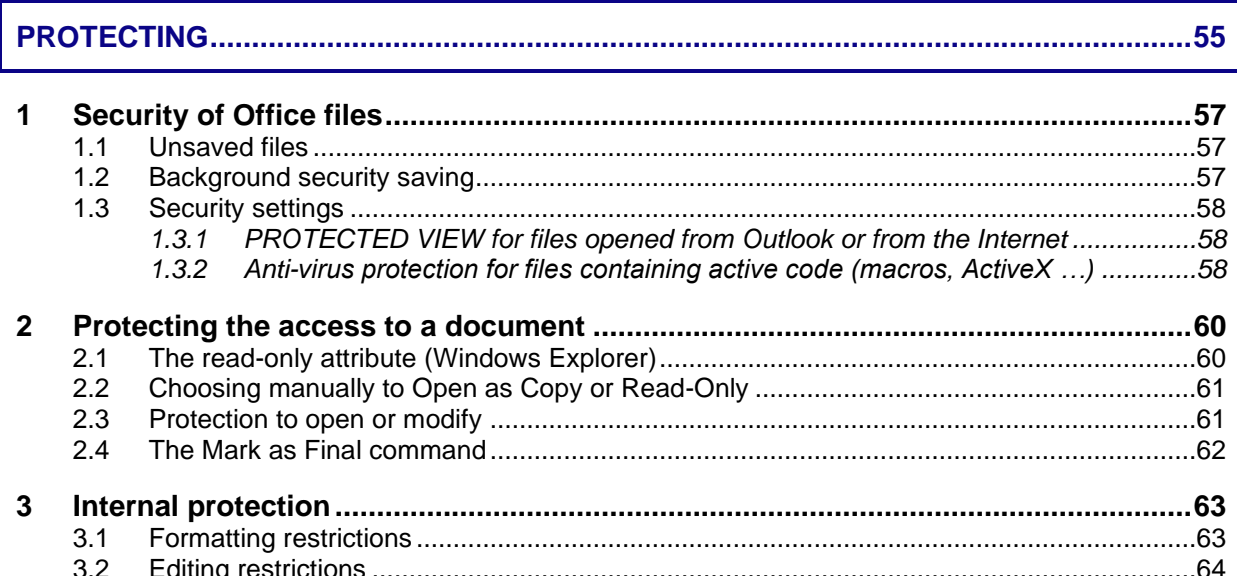

# <span id="page-6-0"></span>**CUSTOMIZING**

. . . . . . . . . .

### <span id="page-8-0"></span>1 Types of templates

### A template can be

- A *standard* .docx document
- A *Microsoft preset template* (when installing Office or if you download one from their website – free)
- A *custom* .dotx or .dotm template
- <span id="page-8-1"></span>• A *corporate* template *(*created by your *company*)

1.1 Using a standard « .docx » document as a « template »

A standard document can work as a *template*. You will retrieve any text, the default font and size, the document styles etc …This is particularly appropriate for *personal templates or templates shared by a team (preferably a small team)*

### **Create**

Save the document as usual. Give it a name that will clearly indicate that it will work as a template.

### **Use (from the Explorer)**

Right click the presentation and option NEW **Word creates an unsaved copy of the presentation**

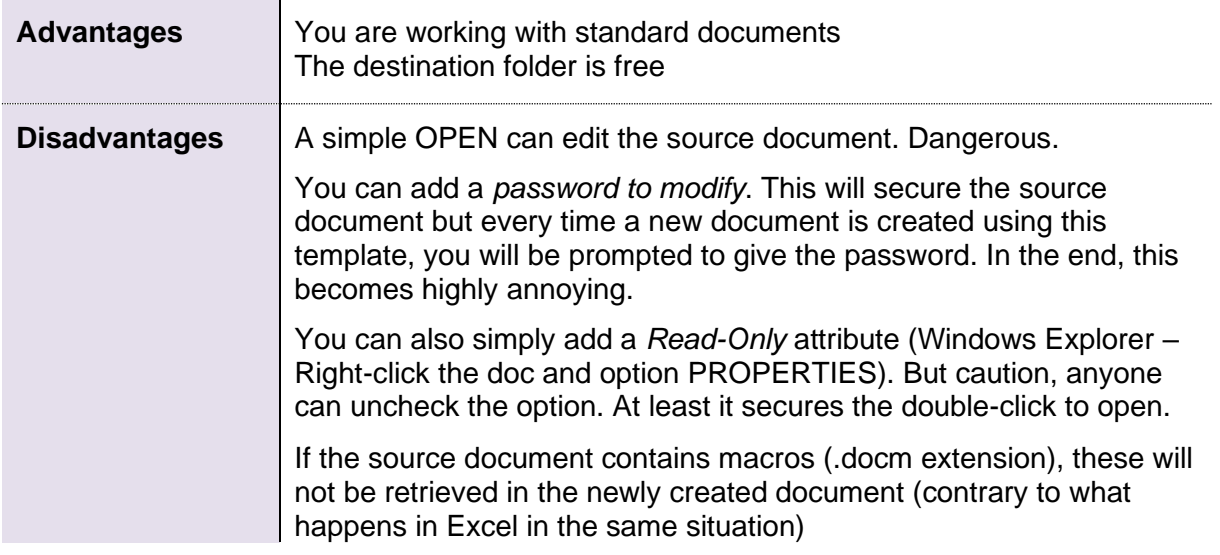

### <span id="page-8-2"></span>1.2 The suggested templates when you run Word (.potx)

The suggested or recently used Microsoft templates are displayed when Word is run or when you select a FILE – NEW. But no *visible* access to custom or corporate templates. The Microsoft templates are stored at the following address :

A « Windows (C:) > Utilisateurs > Jael > AppData > Roaming > Microsoft > Templates

This path can be checked – and changed if necessary in **Word** : FILE - OPTIONS – ADVANCED Category – Right at the end of it : GENERAL Zone - FILE LOCATIONS Button – USER TEMPLATES Row.

<span id="page-9-0"></span>*Note : this path was the default storage address for custom templates in previous versions.*

### 1.3 The .dotx - .dotm files

### <span id="page-9-1"></span>*1.3.1 Difference between the two extensions*

Files of these types are appropriate to *corporate templates,* namely those used by a large department or the whole company.

The templates files can be of two types :

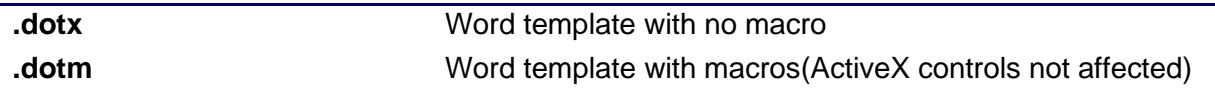

Caution : the presence of a macro FORCES you to save the file with the correct extension. It is not a question of personal choice.

If you try to force saving the file with the .dotx extension instead of.dotm, the following dialog box will warn about the consequences :

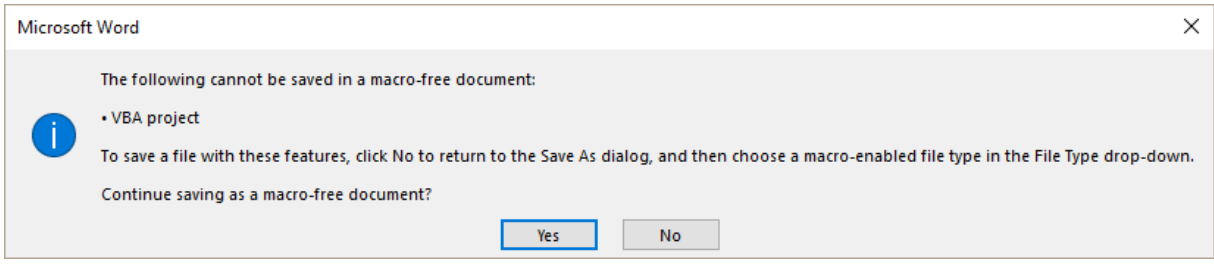

**NO** : back to the document – now save again using the correct extension **YES** : the document remains a normal template with no macro. Until you close the file, the macros are still visible. When you open the file again, you will see that all macros have been removed.

 The same warning box will be displayed if you try to save a standard document containing macros by using the .docx extension instead of the .xlsm one.

### <span id="page-9-2"></span>*1.3.2 Creating the template*

- Prepare the content : texts, formats, header & fotter, styles, form fields ...)
- Save your file the folder you will first select is totally indifferent (Documents will do fine for instance). *But most important : specify the template extension* (.dotx .dotm). Then the following folder will be automatically selected *and created :*

« Windows (C:) > Users > Jael > My Documents > Custom Office Templates

| Types of templates **Page no 8** 

You can create as many subfolders as required to "sort out" your templates.

- $\mathscr I$  True to say : once the folder has been created, you can even save standard files into this folder (.docx .docm) and it will work the same
- $\mathscr N$  While saving, click the SAVE THUMBNAILS ... option to display the template content when you create a new document based on this template. But we have tested this and at the moment it doesn't work … to follow.

### <span id="page-10-0"></span>*1.3.3 Creating a new workbook based on a template*

#### **Windows Explorer**

#### **Word**

Word displays the folder when run or with a File  $-$  New :

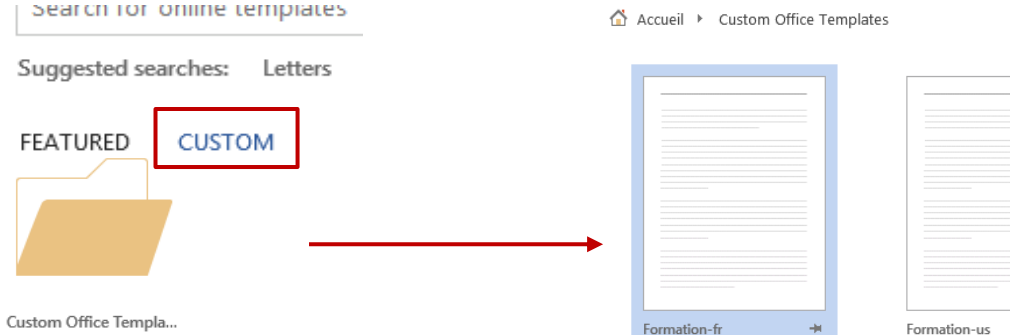

#### Select the required template

<span id="page-10-1"></span>A new unsaved document is created with the content and the settings or the template.

### 1.1 I want to set my own folder • FILE - OPTIONS - SAVE Category

Save to Computer by default

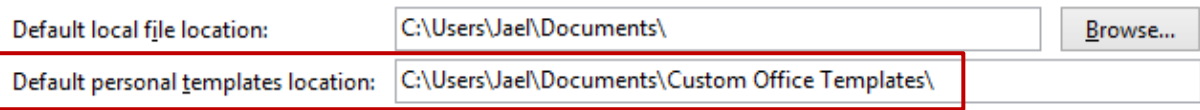

#### Change the path.

*A new path will only affect the current program.* But if the Custom Office Templates folder has been created at least for one Office program, it will still be displayed and its content will be available.

### <span id="page-11-0"></span>1.2 Corporate templates

As for previous Office versions : FILE – OPTIONS – ADVANCED Category – At the bottom of the list : GENERAL section – FILE LOCATIONS Button - WORKGROUP TEMPLATES Row

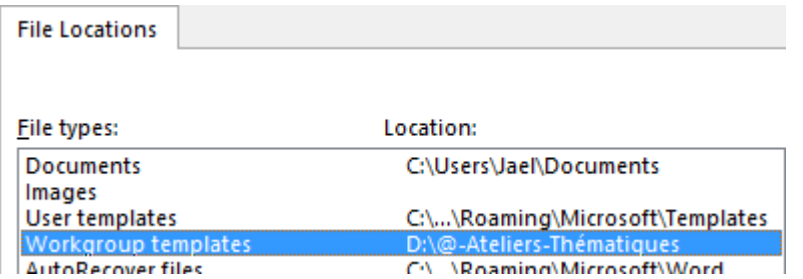

It is the path for templates shared by a dept or the whole company. Usually it refers to a network folder *protected and accessible to only assigned users that are allowed to create, open and edit templates)* 

But although the folder is protected, any user can create a new workbook based on one of those templates. (protection is only to manage them)

The chosen folder will be displayed next to the Custom Office Templates folder (or any other one you have set) when you click on CUSTOM.

*In red : the corporate folder In blue : the default template folder*

FEATURED CUSTOM

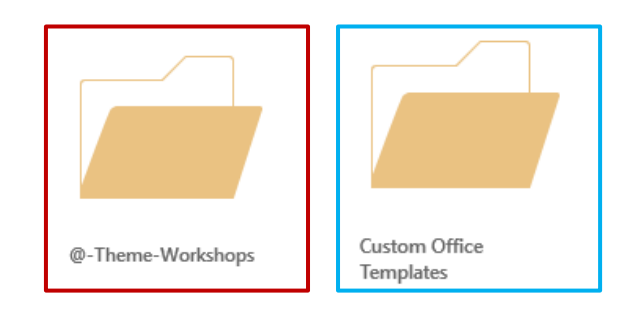

*Reminder* : the folder set for USER TEMPLATES was the .dotx / .dotm folder before this 2013 release. Now it is the path for the preset Microsoft templates (when you run Word)

### <span id="page-12-0"></span>2 The Word global template : Normal.dotm

It is the template that contains default settings such as the font type, size, color … the margins and the styles. It can also include macros.

The Normal.dotm template is unique and specific to each user. It is not shared.

### Path

> Ce PC > Windows (C:) > Utilisateurs > Jael > AppData > Roaming > Microsoft > Templates >

- $\bullet^*$  It is created when you change one of its default settings. If you delete it, Word creates a new Normal.dotm file, automatically reset to default settings.
- $\bullet$  The Normal.dotm template is saved when you exit Word. Therefore make sure to exit and run Word again when you make important modifications.

This final saving is automatic and done behind the scenes. If you wish Word to prompt you to save the file before you quit Word : FILE - OPTIONS – ADVANCED Category –SAVE Topic – PROMPT BEFORE SAVING NORMAL TEMPLATE Option.

### <span id="page-12-1"></span>3 Normal.dotm : what can be customized ?

### <span id="page-12-2"></span>3.1 Font, paragraph, margins and other page setup options

All these settings can be made *default options* :

- HOME Tab FONT Group Dialog box launcher *Or* HOME Tab – PARAGRAPH Group – Dialog box launcher *Or* PAGE LAYOUT Tab – PAGE SETUP Group - Dialog box launcher
- DEFAULT Button A message warns you that you are going to modify the NORMAL template (Normal.dotm)

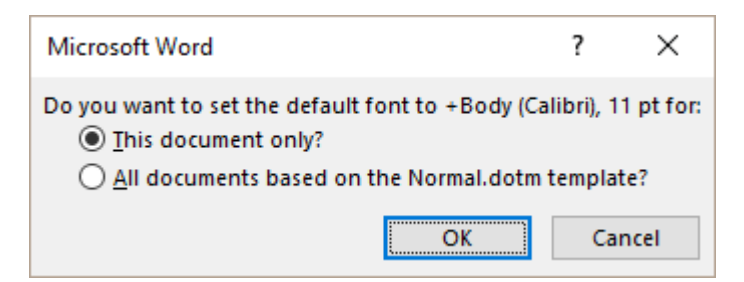

- Click on ALL DOCUMENTS BASED ON THE NORMAL.DOTM TEMPLATE
- Reminder : the NORMAL.DOTM is saved when you exit Word. *See page* [11](#page-12-0)

### <span id="page-13-0"></span>3.2 Styles

<span id="page-13-1"></span>*3.2.1 « Standards » styles (paragraph – characters) – preset or custom*

- Make sure that you start from a STANDARD document (and not one created on a specific template)
- HOME Tab STYLE Group Dialog box launcher Styles Pane
- Point the required style, click on the triangle located at its right and click on MODIFY :

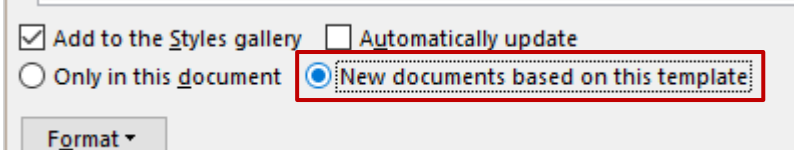

- As you started from a standard document, the word *template* corresponds to Normal.dotm. If a specific template has been used, then it will affect this template. It never affects already created documents, only *new* ones.
- No special message

#### **Cascading effects**

If you modify for instance the font for the *normal* style, this will affect all character and paragraph styles, except the *Heading 1, Heading 2, 3 … styles.* What you modify in *Heading 1* has no effect on *Heading 2, 3 …*

### <span id="page-13-2"></span>*3.2.2 List styles*

Bulleted/numbered/multi-level lists have the following characteristics :

- *1. The bullets/numbering/multilevel list gallery can memorize new types* (reminder : automatically for bullets and numbers, by right clicking on a bullet/number contained into an active document and by right clicking a multilevel list) *but this is done in Word and not in Normal.dotm.*
- *2. If the bullet or the number or the multilevel type suits your needs but you wish to modify only the alignment (switching from 0.63 cm or 0.76 cm à 0.75 cm for example), for Word this is not a modification and you cannot save this new type into the gallery. What users often do is a minor change applied to level 9 such as a dot at the end !*

But another solution can be to create a *list style.*

- Make sure to start from a STANDARD document (and not one created on a specific template)
- HOME Tab PARAGRAPH Group MULTILEVEL LIST Button DEFINE NEW LIST STYLE Option

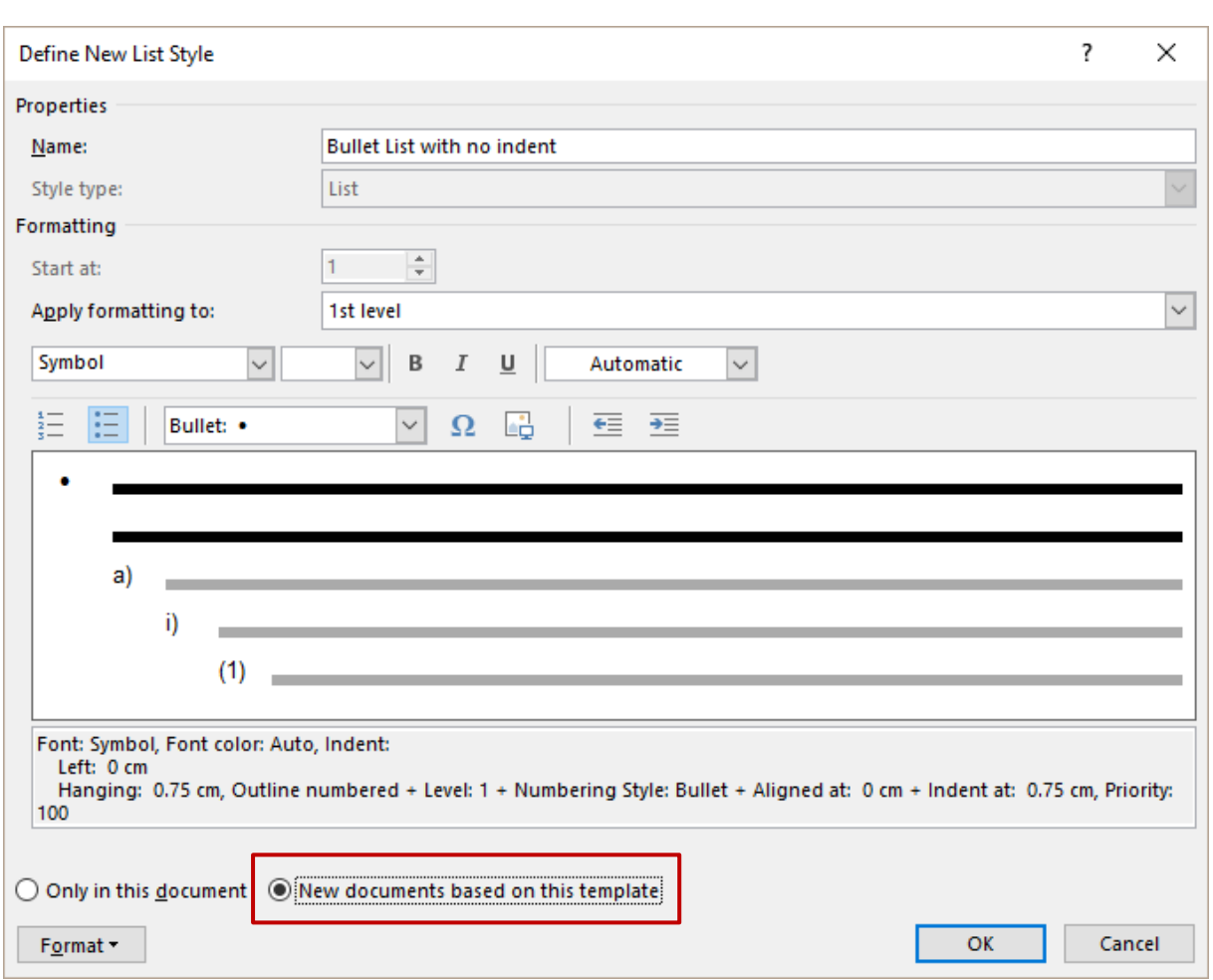

- Type a name for the list
- Choose the bullet or the number for the first level
- FORMAT Button NUMBERING to set the indents
- Define the next levels if required
- Check the NEW DOCUMENTS BASED ON THIS TEMPLATE option
- $\bullet^*$  This template will correspond to Normal.dotm only if it is a standard document. and this list will be available to any *new* document. If you select the ONLY IN THIS DOCUMENT option, the list style will belong to THIS document only.
- The new list style will be displayed at the bottom of the gallery zone *List Styles*

Note : provided you do not close the document, the list style becomes the default style when you click on the BULLETS / NUMBERING button. When the document is closed or when you open another document, everything is reset.

### Delete – Modify - Export

The style is not listed in the usual list of styles If you display the Styles Pane and require viewing *All styles* through the OPTIONS option, the custom list styles are not included.

Click on the MANAGE STYLES button (at the bottom of the pane)

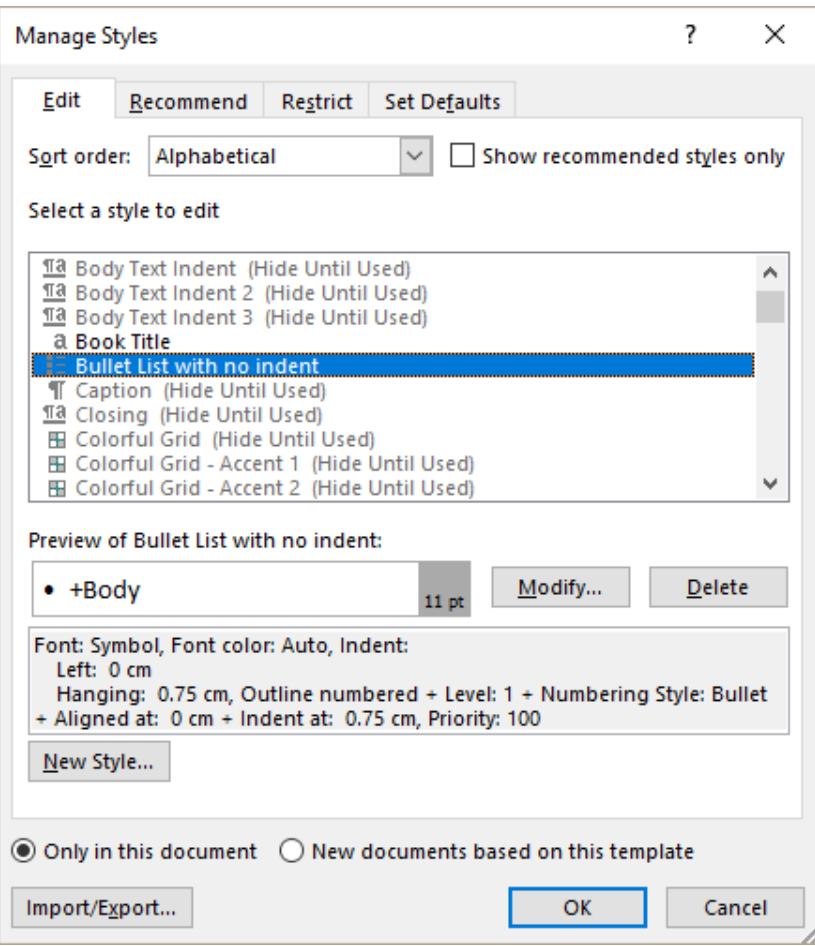

This list of styles is exhaustive and you can select the required style to delete it or to save it from THIS document to NORMAL.DOTM etc … You can also modify it or export into another document (IMPORT/EXPORT button). Handy when the style already belongs to Normal.dotm but needs to be exported in a previously created document.

### <span id="page-15-0"></span>*3.2.3 Table styles*

Table styles do not appear in the Styles Pane, even though you choose to display *All styles*. Table styles are to be managed directly in the table functionality.

- Place the cursor inside a table
- DESIGN Tab TABLE STYLES Group
- In the gallery : NEW TABLE STYLE Option
- Define the style settings
- At the bottom of the dialog box :

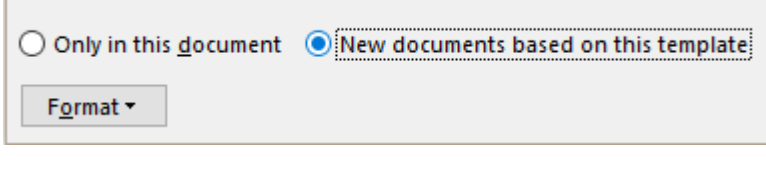

### • NEW DOCUMENTS BASED ON THIS TEMPLATE Option

 $\bullet$  This template will correspond to Normal.dotm only if it is a standard document and this list will be available to any *new* document. If you select the ONLY IN THIS DOCUMENT option, the list style will belong to THIS document only.

#### Delete – Modify - Export

As for list styles, the dialog box to manage styles (The MANAGE STYLES button at the bottom of the Styles Pane) will list all the table styles and you can modify, delete, export any one of them.

### <span id="page-16-0"></span>3.3 DESIGN Tab – DOCUMENT FORMATTING Group

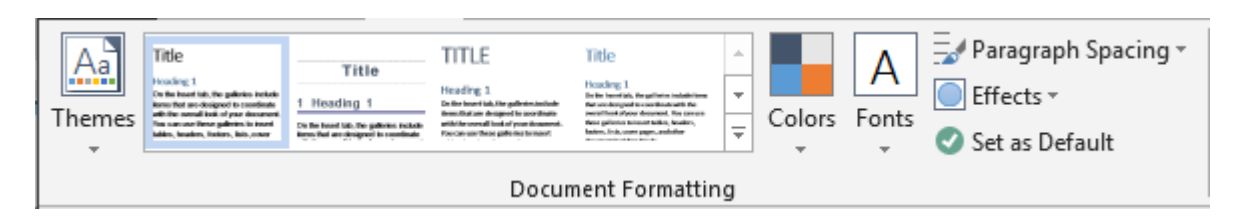

### <span id="page-16-1"></span>*3.3.1 Themes*

**If you change themes** the current colors and fonts will be automatically adapted to those of the new theme. Unless you have applied « off themes » colors. In this latter case they do not change.

The COLORS, FONTS and EFFECTS buttons related to the theme are located at the right of the styles gallery.

#### <span id="page-16-2"></span>*3.3.2 Gallery of styles*

A gallery displays *style sets* : character and paragraph formatting for the Heading 1-2-3 styles – in the colors of the current theme.

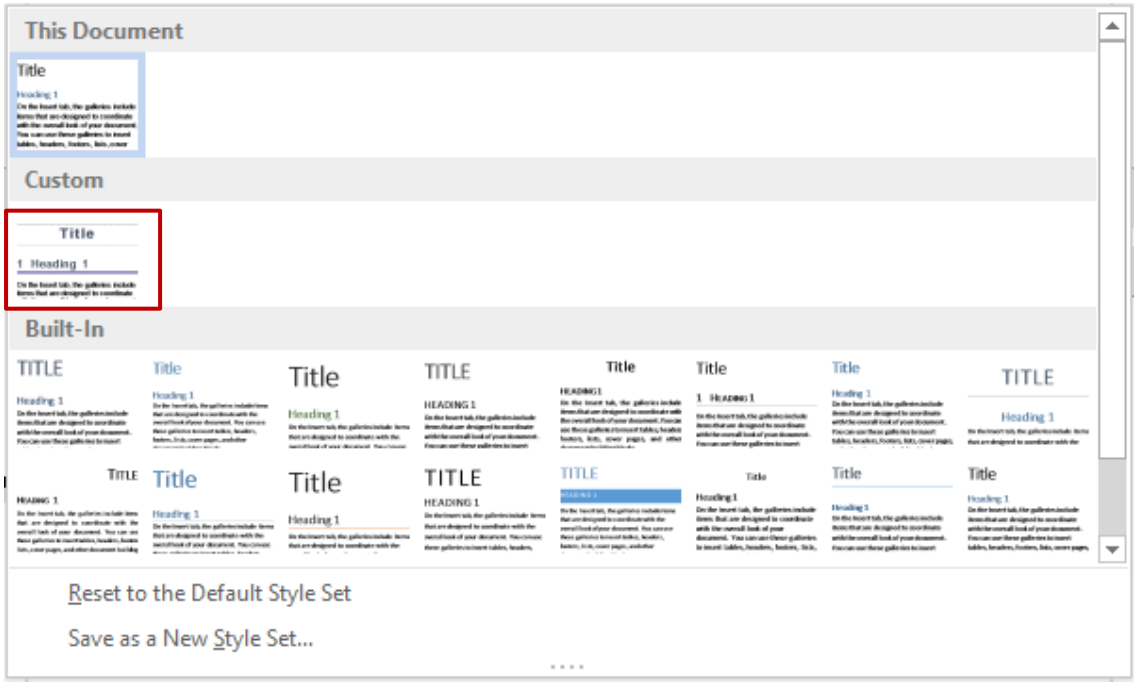

*Interesting* : SAVE AS A NEW STYLE SET : all Heading 1 - 2- 3 … syles and custom settings can be turned into a *style set* that you can use in *any new document.* It is what has been done with the style in the screen capture (circled in red).

Handy as this avoids importing styles 1 by 1 through the ORGANIZER dialog box.

*Note* : the style set is saved as a .dotx template in the QUICKSTYLES folder (a subfolder of AppData/Roaming … in your profile).

### <span id="page-17-0"></span>*3.3.3 PARAGRAPH SPACING Button*

### *Preset suggestions*

To set a spacing – before and after – and also the line spacing for all the document paragraphs

### *Custom Paragraph Spacing*

A dialog box provides additional settings such as alignment, indents … that will be applied to the entire document

*These modifications change the NORMAL style. But any style defined with a custom setting has a priority.*

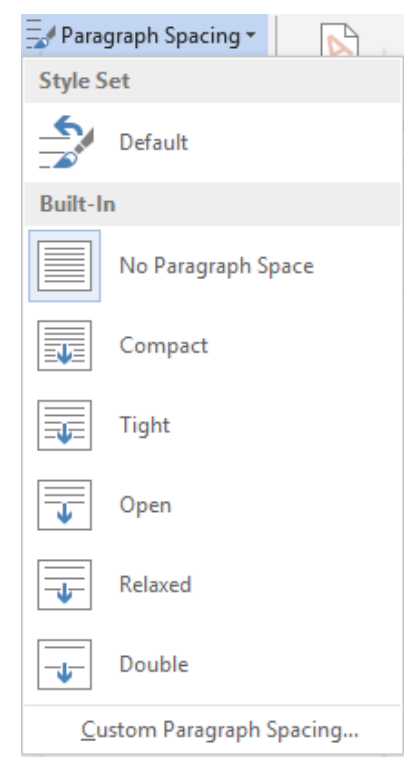

### <span id="page-17-1"></span>3.3.4 SET AS DEFAULT Option

Use it to set the theme (colors, fonts and effects), the different styles used in the document and the default paragraph spacing as a standard for all *new* documents.

Although NORMAL.DOTM is not mentioned it is obvious that this commands affects this basic Word template !

#### <span id="page-17-2"></span>3.4 Autotext entries

Autotext entries are linked to building blocks.

*See chapter about this for more explanations. Page [22](#page-23-1)*

### <span id="page-18-0"></span>*3.4.1 Creating and inserting the entry*

Select the text. Like the examples below

```
Please accept, Dear Mrs X, my best regards
```
#### $\mathscr{P}$

*(It can be simple text but also a table and even pictures)*

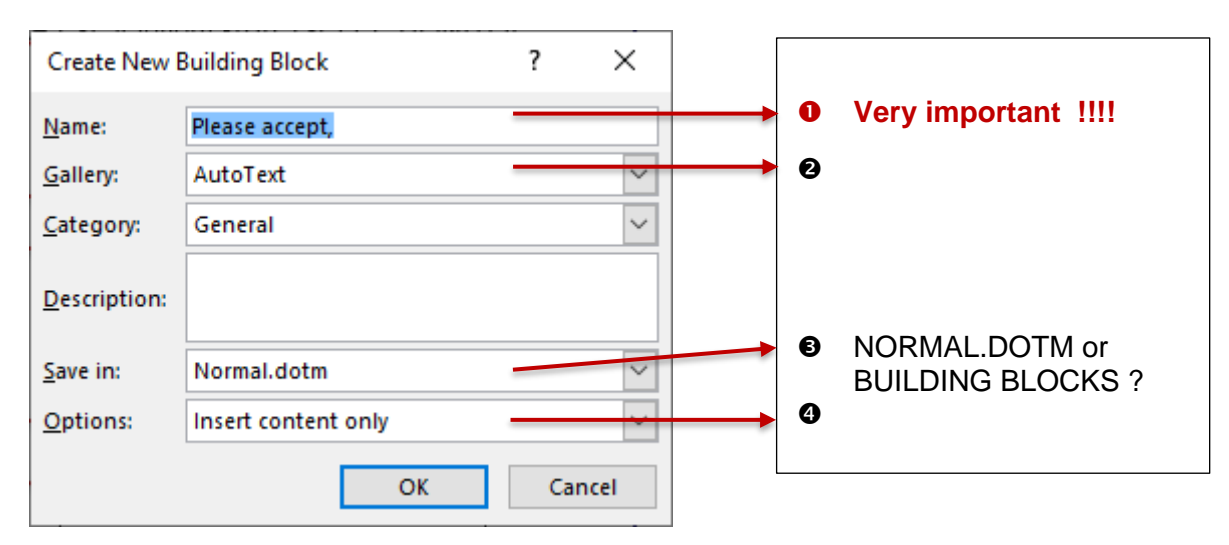

### $\bullet$

*You accept at least the first 4 characters of what Word has automatically suggested*

### *Inserting the entry in the document*

*Type the beginning of the memorized text* When you type the 4th one, Word automatically displays a tooltip prompting to press ENTER to insert the rest

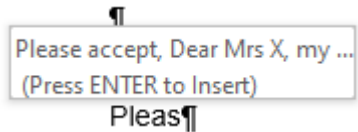

**Caution**: the name of the entry MUST be unique ! If not, Word won't suggest anything ... consequently you cannot prepare a set of entries with a **common start** such as those below :

Please accept, Dear Mrs X, my best regards Please accept. Dear Mr X, my best regards Please accept, Dear Judge, my best regards  $Etc$  ...

#### *You choose a custom code as the name of the entry*

You can create a code of 3 or more characters but that does not necessarily correspond to the memorized text. For instance, *pen* for the above pencil symbol.

• **Insert the entry** : type the code and press F3 : Word removes the code and replaces it with the memorized content.

This is certainly what you would have to do if you need to set entries that start with the same characters.

**Another way to insert the entry** : you can display the autotext gallery (INSERT Tab – TEXT Group – QUICKPARTS Button). Click and the autotext content will be inserted at the position of the cursor.

### ൭

Microsoft has created a gallery dedicated to autotext entries. It has its own category (AUTOTEXT) in the building blocks. Saving is by default in NORMAL.DOTM

### $\bullet$

Normal.dotm can contain lots of autotext entries, especially if the content is mainly simple text. But if you know right from the start that you are going to create tens of them – or even more – a lot of them containing heavy items such as pictures – then NORMAL.DOTM could well become "over weighted" and slow down Word. In that case, it would be preferable to choose the other template for your entries.

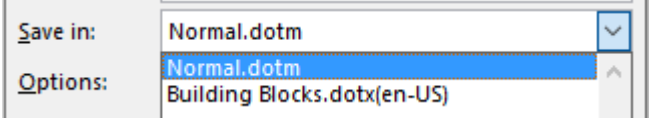

### Ø

<span id="page-19-0"></span>Set how to insert the content : content only, in its own paragraph or page ?

### *3.4.2 Managing the entries*

- Go back via INSERT Tab TEXT Group QUICKPARTS Button AUTOTEXT Option
- Right click the entry to modify (in the gallery)
- Option ORGANIZE AND DELETE
- You land in the dialog box where all the entries (not only the autotext ones) are listed. The advantage is that the autotext entry is displayed and pre-selected !

### *General managing :*

INSERT Tab – TEXT Group – QUICKPARTS Button – BUILDING BLOCKS ORGANIZER Option – EDIT PROPERTIES Button but also DELETE Button

### <span id="page-19-1"></span>*3.4.3 There was a long time ago an autotext entry in the footer options that would insert the file name and its parth*

You need to insert the corresponding field through the FIELD command. Then find in the dialog box the FILENAME field code. Set the required case for the entry and check the ADD FILE PATH TO NAME option if necessary.

### <span id="page-19-2"></span>3.5 Macros

When you save a macro you can choose NORMAL.DOTM as destination, so that the macro will be available in any new document. *See chapter on this topic - page [45](#page-46-2)*

### <span id="page-20-0"></span>4 Word and Outlook : the NormalEmail.dotm template

When you work with Outlook, Word is the message default text editor but Word does not use *Normal.dotm* to manage the text. It uses another file named *NormalEmail.dotm*, a lighter version : not access to the contents of Building Blocks.dotx for instance.

The path of *NormalEmail.dotm* is the *user templates* folder (by default at the root of the Templates folder).

### <span id="page-20-1"></span>5 Managing the templates

### <span id="page-20-2"></span>5.1 Viewing the DEVELOPER Tab

This tab is not displayed by default. It contains the buttons of functionalities that Microsoft considers as « advanced » such as creating and managing macros, creating and managing forms, protection and managing templates :

- FILE OPTIONS CUSTOMIZE RIBBON Category
- Tick on DEVELOPER

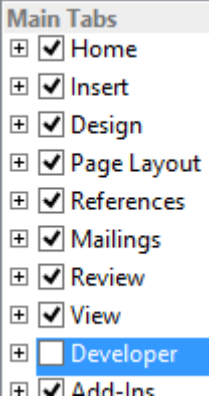

<span id="page-21-0"></span>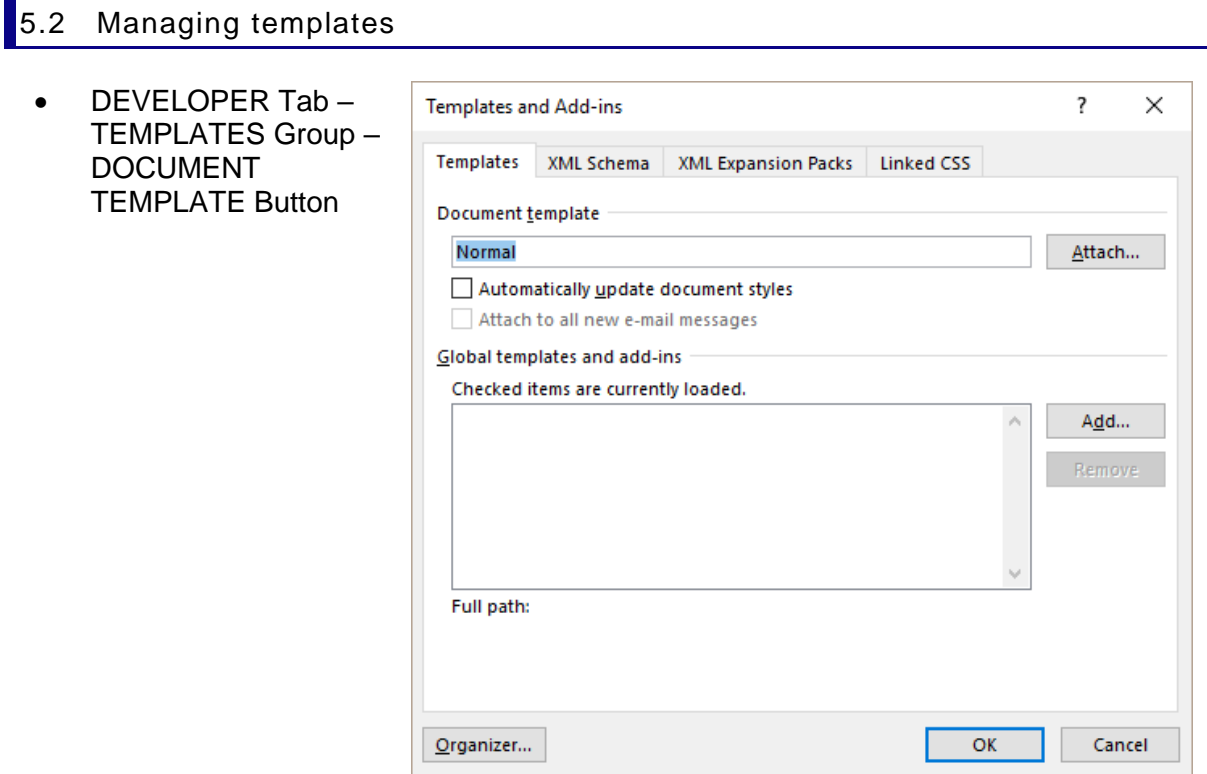

### <span id="page-21-1"></span>*5.2.1 Attaching one or more specific templates to the current document*

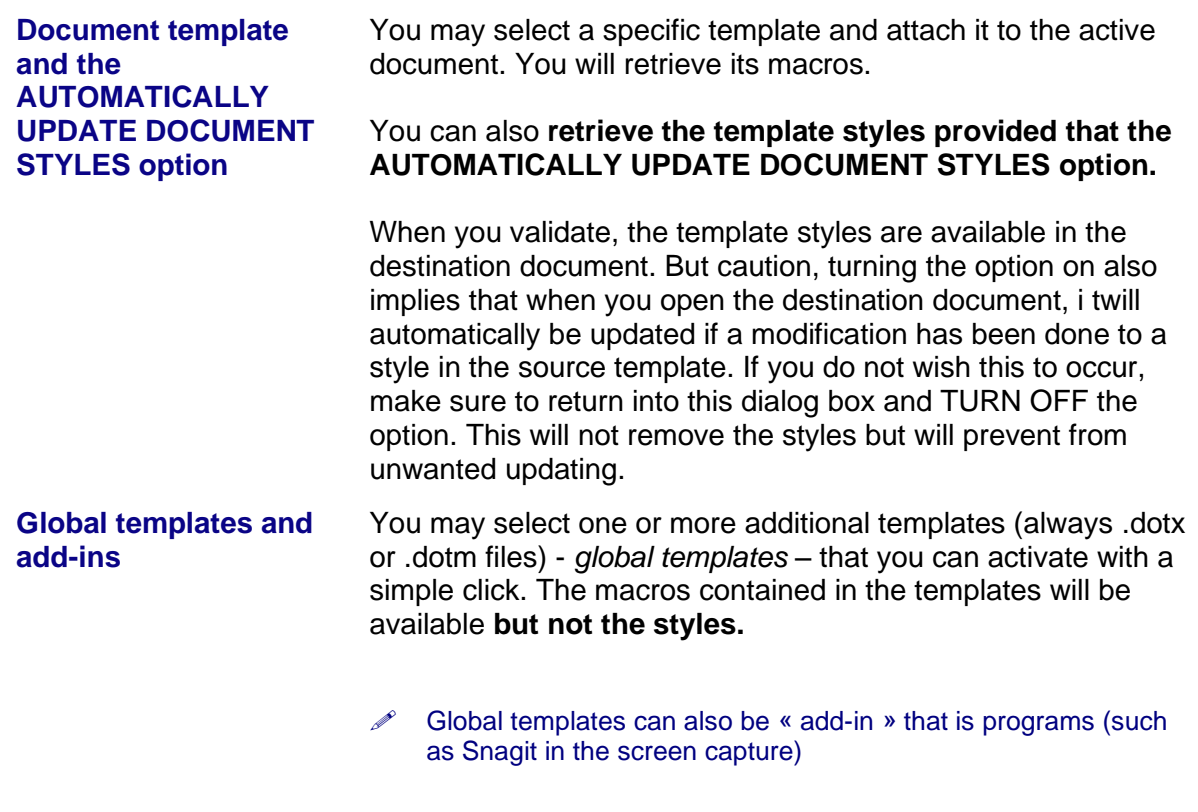

*And on another workstation ?* If the template path is a global address (on the network), no problem. But if the template has been saved on the local hard drive, the source template will be absent and you will not be able to retrieve macros or styles ...

### <span id="page-22-0"></span>*5.2.2 Importing/Exporting styles (and macros)*

It is the ORGANIZER button, in the previous dialog box :

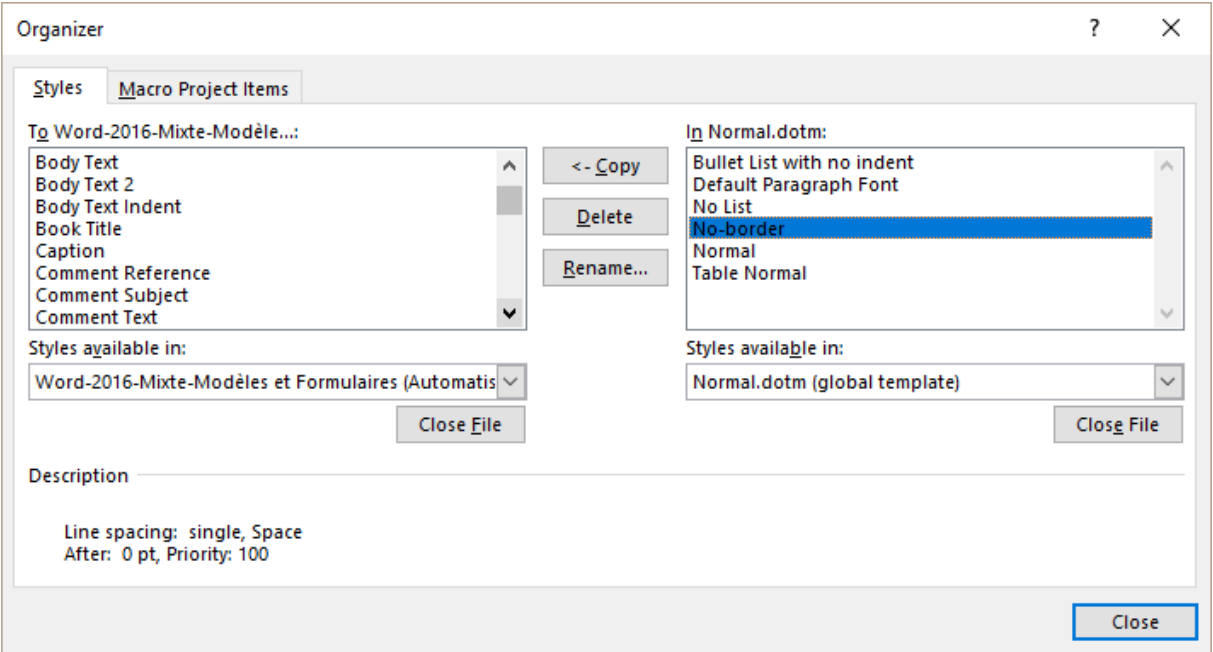

Selecting items with the usual Windows methods : CTRL and SHIFT

**Styles** Styles can belong to a document or a template They can be copied between templates or standard documents. You can import/export new styles or existing styles that will overwrite the destination styles.

**Macros** Macros can belong to a document or a template They can be copied between templates or standard documents but caution, you always copy a *project* that is all the macros contained in the file. If you need a specific macro, you must revert to the VBA editor.

**Note :** other possible access through the Styles Pane:

• HOME Tab – STYLES Group – Click on the dialog box launcher to display the Styles Pane - MANAGE STYLES Button (at the bottom of the pane) – IMPORT/EXPORT **Button** 

### <span id="page-23-0"></span>6 Custom settings other than those saved in Normal.dotm

<span id="page-23-1"></span>6.1 What can be saving in Building Blocks.dotx (autotext entries, custom header/footer, quick table …)

The steps are identical for all above items :

- **O** Prepare the item to be customized (autotext entry, table ...)
- **e** Click on the save option (usually at the bottom of a gallery)
- **8** Create the corresponding *building block* in the Building Blocks dotx file (name, category, description).
- <span id="page-23-2"></span> $\bullet$  Insert the custom block from the corresponding gallery or using the blocks dialog box.

#### *6.1.1 Example : a custom footer*

- Prepare the footer
- Select its contents
- INSERT Tab HEADER & FOOTER Group FOOTER Button
- At the bottom of the gallery, you will find the SAVE option that will display the building blocks dialog box

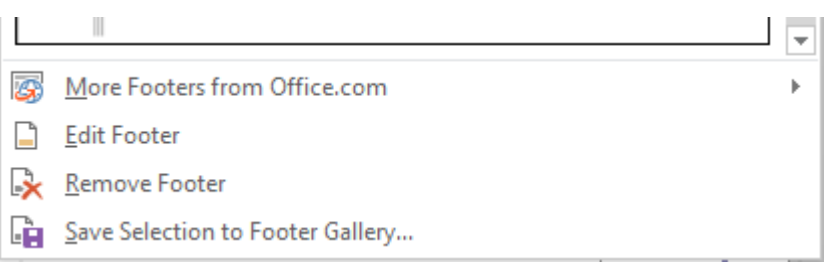

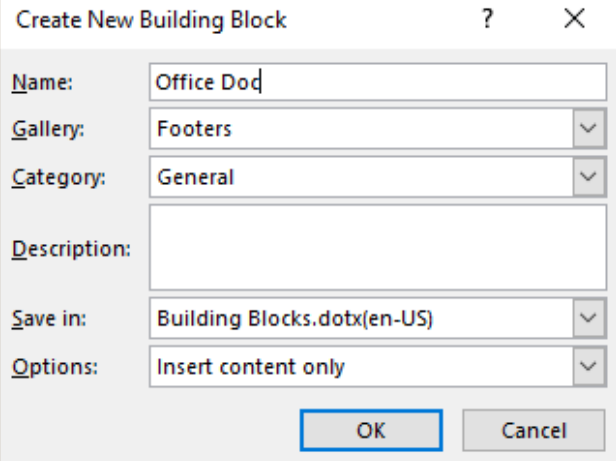

**Name** Keep the suggestion or replace it with an abbreviation.

**Gallery** You can choose which gallery will display the entry. Usually this default suggestion is satisfactory as it corresponds to the nature of the item.

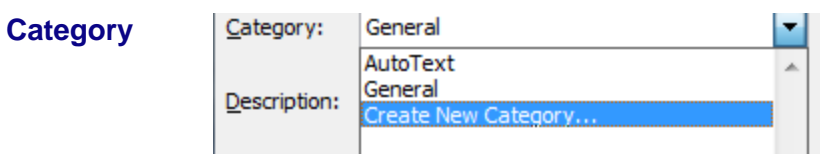

Block are organized in preset *categories.* By default the suggestion will be the *General* category but it would be advisable to create your own custom categories.

**Description** Type a short description if you wish.

**Save in Building Blocks.dotx** Save in:  $\overline{\phantom{0}}$ Normal.dotm Options: Building Blocks,dot

> It is advisable to keep the default destination, namely *Building Blocks.dotx* But saving into Normal.dotm is given as an alternative. But caution, if a lot of blocks are saved in Normal.dotm, this file will finally become « overweighed » …

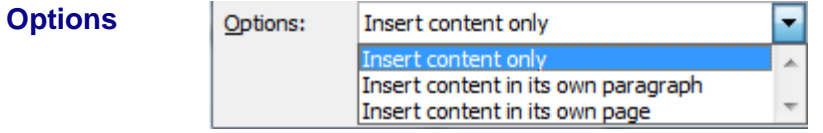

**Make your choice** 

When you return to the gallery, custom footers are listed at its bottom (first for the French version) :

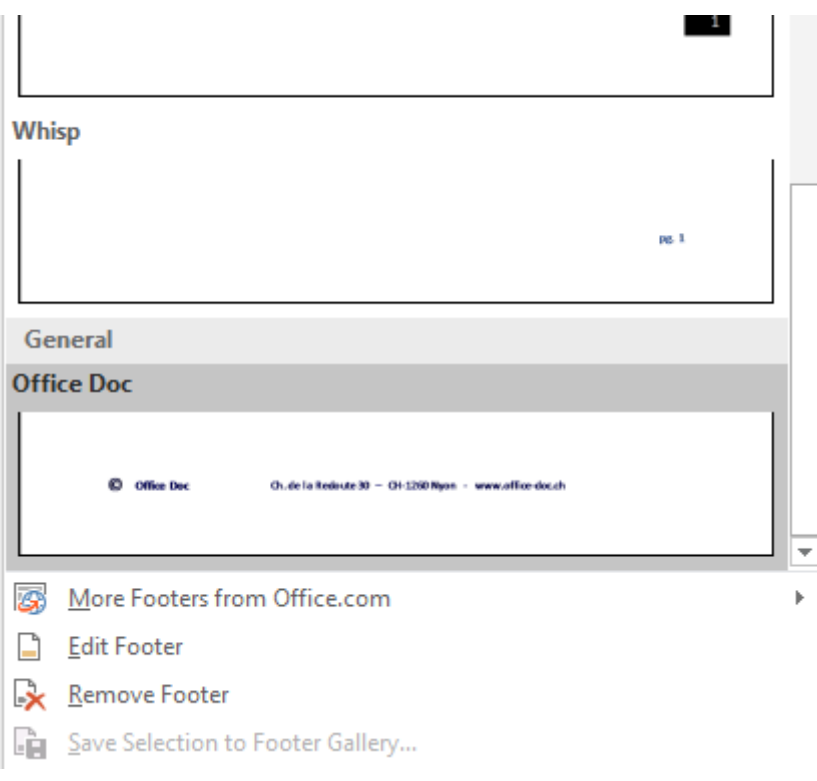

Same for a custom header, custom page number

### <span id="page-25-0"></span>*6.1.2 Other items that can be customized and saved*

You can use the same method to customize and save :

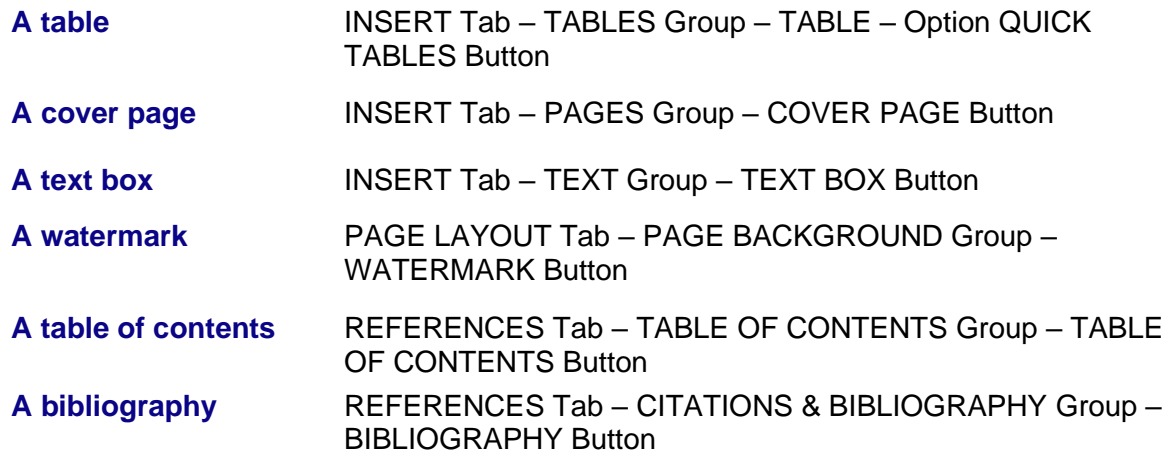

### <span id="page-25-1"></span>*6.1.3 When is the Building Blocks.dotx file saved ?*

It is done **always manually** when you exit Word :

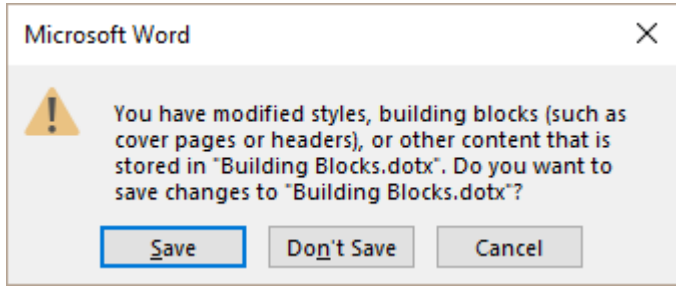

### <span id="page-25-2"></span>6.2 Custom style set (.dotx file)

- DESIGN Tab DOCUMENT FORMATTING Group
- Option at the bottom of the style set gallery

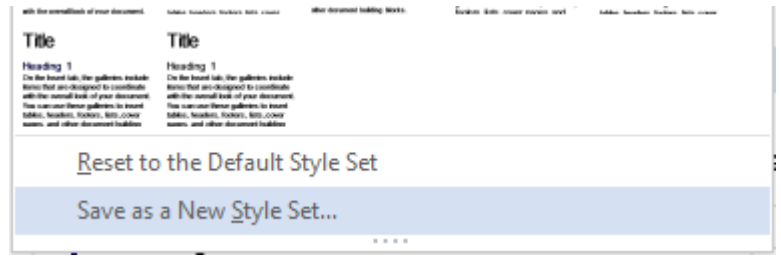

• A .dotx file is saved at the following address :

id « Utilisateurs > Jael > AppData > Roaming > Microsoft > QuickStyles

The CUSTOM section of the gallery will show the style set

### <span id="page-26-0"></span>6.3 Creating a corporate theme (the company's theme)

### <span id="page-26-1"></span>*6.3.1 User assigned as responsible for corporate templates*

This person will create a *colors and fonts scheme.* An .xml file will be created for each scheme. The whole set (colors-fonts-effects) will be saved as a theme (a .thmx file). **All of this should be done from PowerPoint** because the theme will include many items from the Master.

All these files will be stored on the user's local hard drive. Then the theme will be applied to all the Office company's templates (Word, Excel, etc …).

Finally, the theme will be either *installed* on each user's workstation or *sent* to each user with instructions on how to install the theme and make it available to any Office file.

#### <span id="page-26-2"></span>*6.3.2 The other users or « end-users »*

*The theme has been saved onto the local hard drive* It is displayed in the themes gallery and is available to any Office file.

#### *No theme file on the hard drive*

The theme is not displayed in the themes gallery and is not available to any Office file.

*How to retrieve the theme ?* If you receive a file from the outside but containing the theme, it will be present when you edit the file. If your company has a PowerPoint template, the theme has certainly been applied to it. *Indeed the theme is incorporated into the file – but this is invisible. To check it : create an item using an automatic sequence of colors – you will see that the theme colors have been applied* automatically.

#### **Open the file that contains the theme (preferably the PowerPoint one)**

Save the current theme onto the hard disk (option at the bottom of the themes gallery). And if you also want to change something in the colors/fonts schemes, then click on the CREATE NEW THEME COLORS / FONTS … option and save the files.

<span id="page-26-3"></span>Explained here below :

#### *6.3.3 Saving a custom theme*

#### **You should start by creating the colors and fonts scheme**

- Apply a scheme that is a near as possible from what you need
- At the bottom of the colors / fonts galleries, click on CUSTOMIZE COLORS / FONTS
- Change as necessary and **save the scheme**

• Do not leave the name on the default *Custom 1 ….*

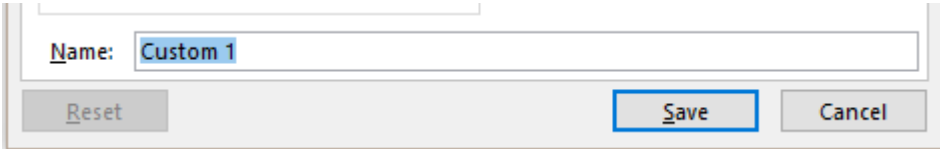

The dialog box does not mention it but the colors / fonts scheme is saved as an .xml file in the corresponding subfolder of THEMES (next screen capture)

*It is not possible to save the effects scheme (although the corresponding subfolder does exist)*

### **Save the 3 items as a theme**

- C:\Users\Jael\AppData\Roaming\Microsoft\Templates\Document Themes 个 Save Current Theme  $\leftarrow$   $\rightarrow$   $\sim$ ৵ ত Rechercher dans : Document ... Organiser v 距 ▼ Nouveau dossier ٨ Nom **WE** Microsoft Word **Theme Colors** dropbox-NamespaceExtensionRole.Personal **Theme Effects** OneDrive - Office Doc **Theme Fonts** Ha New-OfficeDoc.thmx **ConeDrive - Personal 属 OfficeMabora.thmx** 喝 Official-IOC.thmx  $\Box$  Ce PC **Bureau** Fichiers .xml des jeux de couleurs et 图 Documents de polices $\equiv$  Images Musique Téléchargements Vidéos <sup>12</sup> Windows (C:) v.  $\langle\!\langle\,\cdot\,|\,\cdot\,\rangle\!\rangle$ File name: Theme1.thmx Save as type: Office Theme (\*.thmx) Save Cancel  $\land$  Hide Folders Tools
- In the theme gallery click on SAVE CURRENT THEME

**Note : the above folders are hidden by default.** Therefore they appear when you save the files but will not be displayed in the Windows Explorer.

 $\times$ 

 $\Omega$ 

ℯ

M

23

22 22

06

07

 $07$ 

 $\mathcal{P}$ 

 $\checkmark$ 

 $\checkmark$ 

### <span id="page-28-0"></span>7 General (not related to templates) : default location for documents and picture files

• FILE - OPTIONS – ADVANCED Category – GENERAL Section (the last one) – FILE LOCATIONS Button

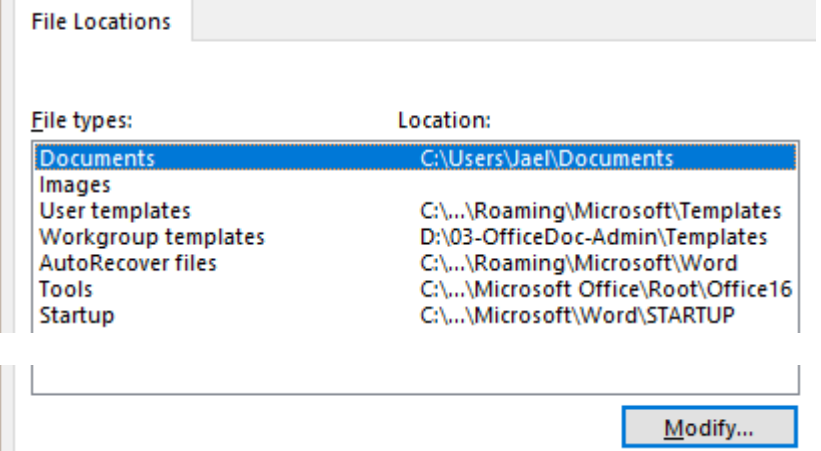

This dialog box has already been explained in the topic about templates but it is important to mention that a default location can also be set for other types of files, such as standard documents.

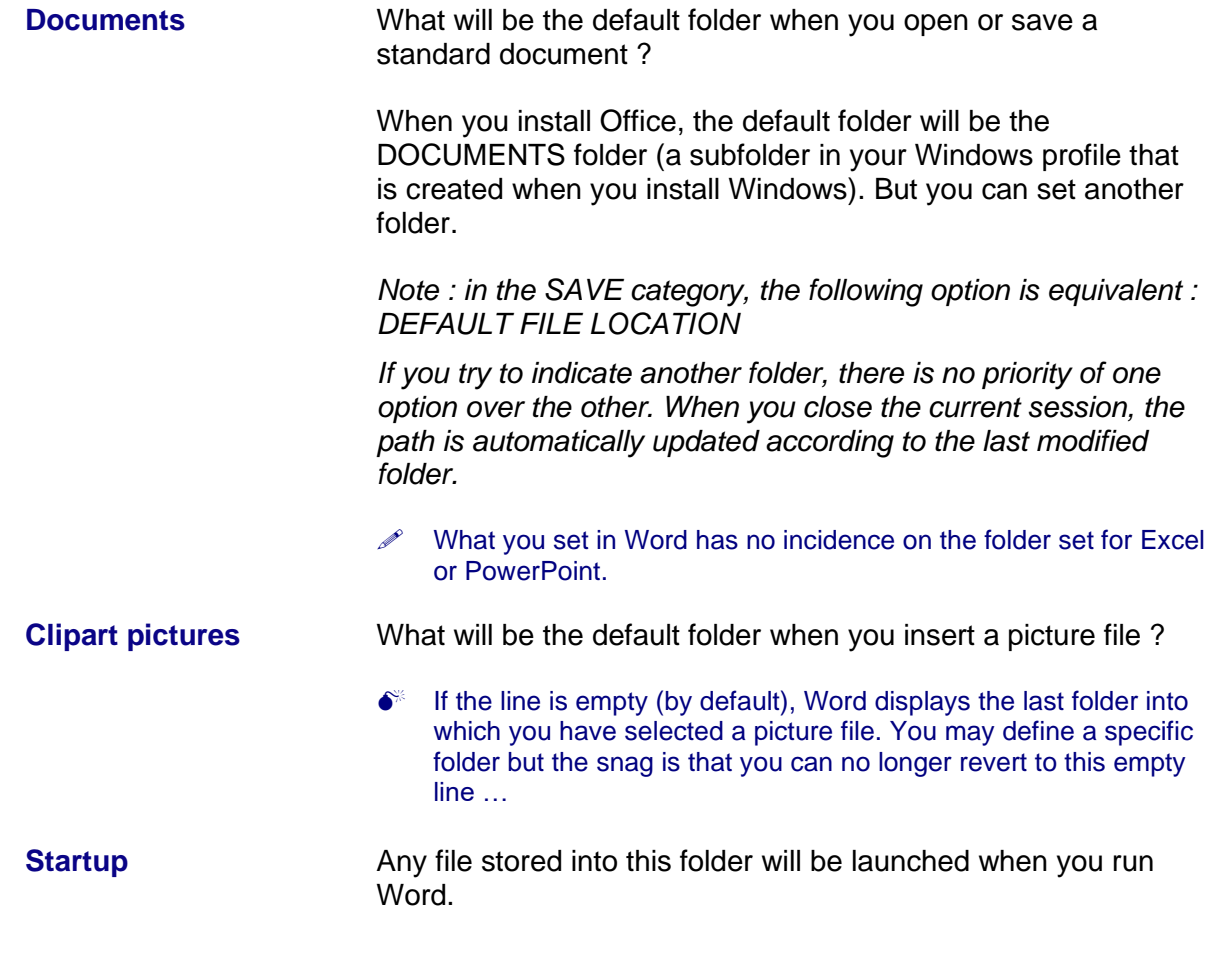

### <span id="page-29-0"></span>8 Customizing the Ribbon

- Right click any tab on the Ribbon CUSTOMIZE THE RIBBON
- FILE OPTIONS CUSTOMIZE RIBBON Category

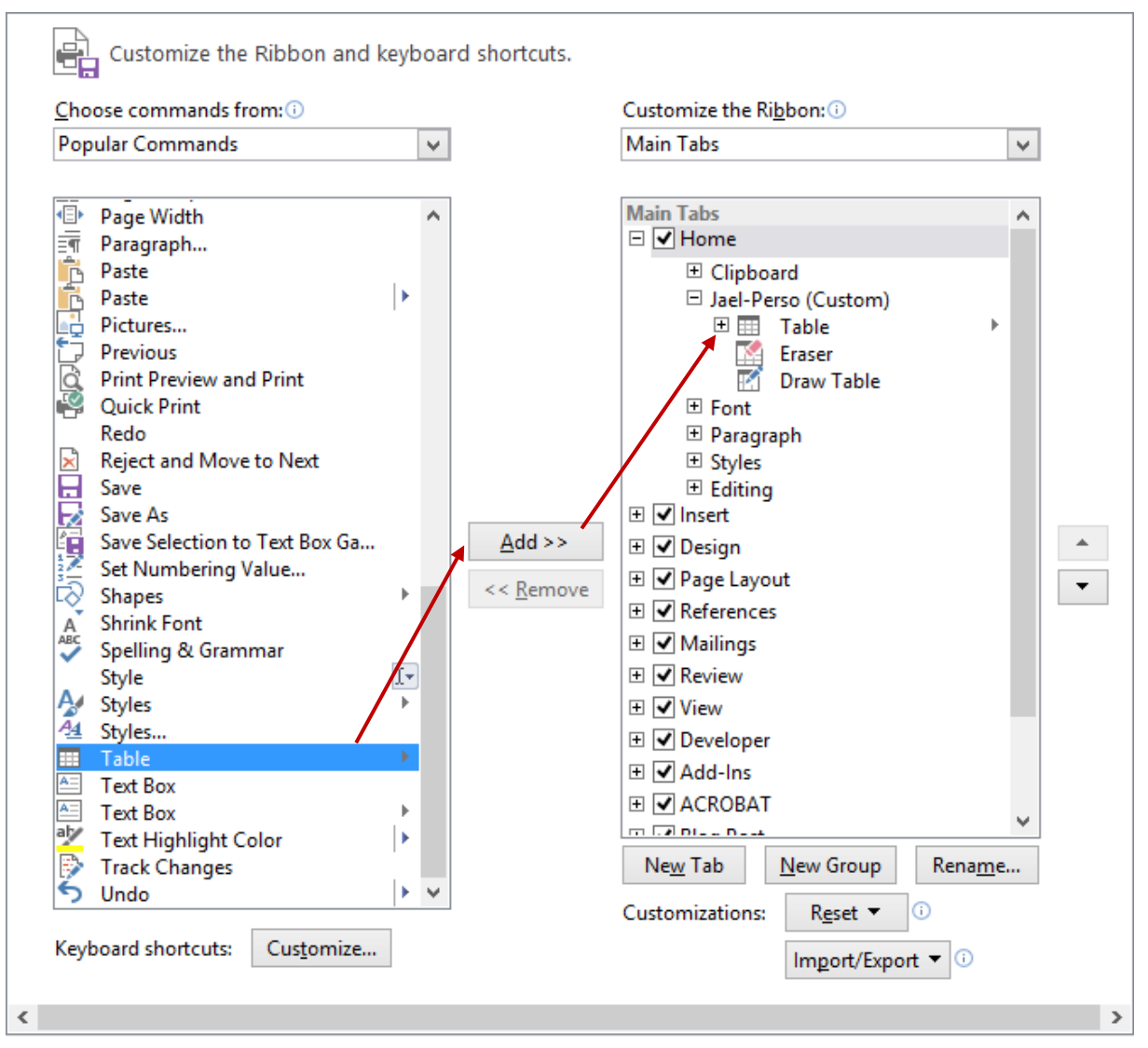

### <span id="page-29-1"></span>8.1 Adding a button

- On the left : display the button you need to add
- On the right : prepare the destination : *create a new tab+group or simply add a group to an existing tab.*
- Then click on the ADD button.

You are not allowed to remove a tab (you can only hide it). You can remove groups (they can later on be retrieved from the left pane). You cannot remove or modify the source buttons.

### Examples :

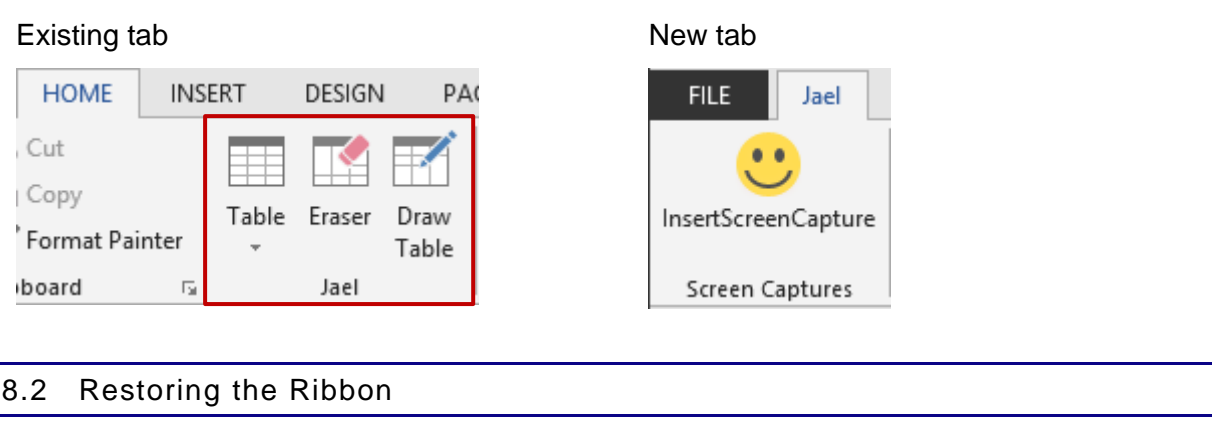

<span id="page-30-0"></span>Click on the RESET button

**Customizations:** Reset ▼

> Reset only selected Ribbon tab Reset all customizations

O

Choose the « level » of restore Caution : all customization will be lost

If you wish to restore a group you have removed accidentally, you can do so manually :

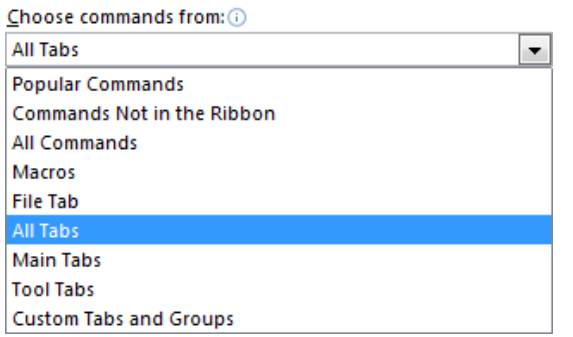

Expand the required tab and add the corresponding group

<span id="page-30-1"></span>8.3 Exporting or importing a custom Ribbon and Quick Access toolbar

### **Export**

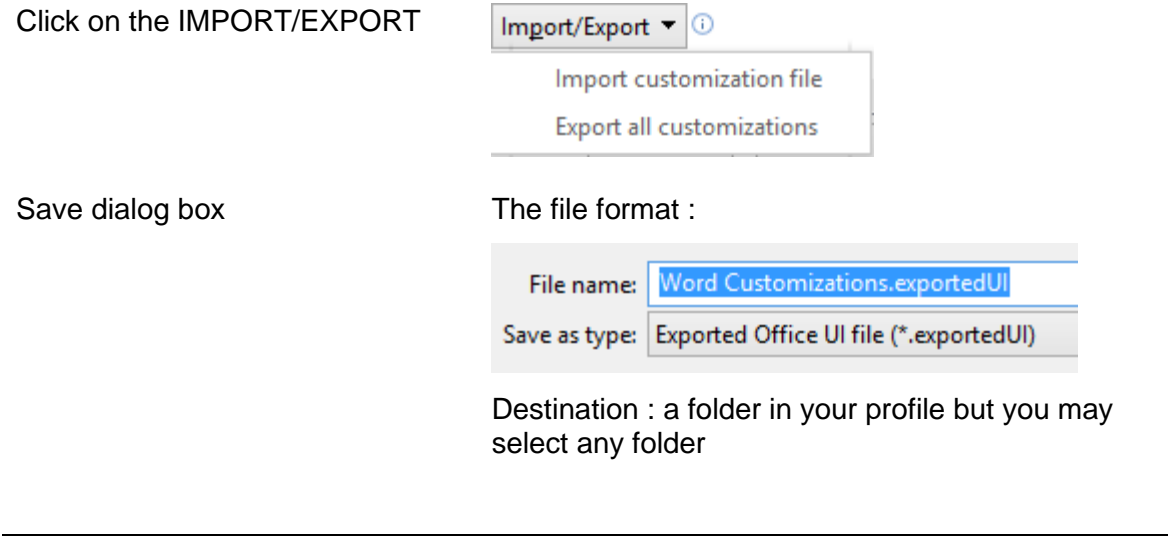

### **Import**

Select the IMPORT CUSTOMIZATION FILE option Select the required export file You will be prompted to confirm

<span id="page-31-0"></span>Export / import affects both the Ribbon and the Quick Access. It is not possible to split.

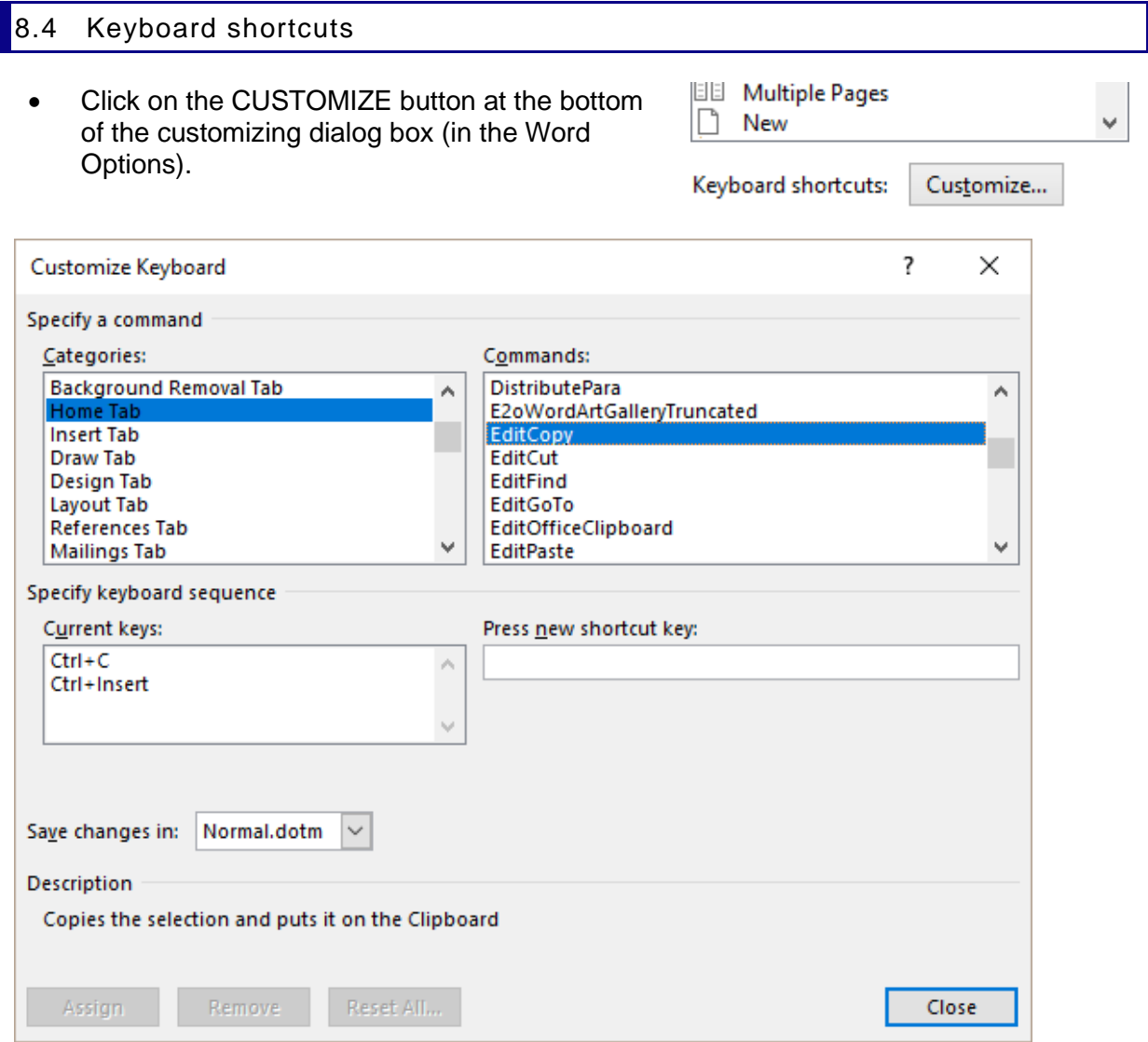

Some commands have preset keyboard shortcuts such as **Ctrl + g** for bold, **Ctrl + i** for italic and **Ctrl + u** for underscore. Please note in the above screen capture that the EditCopy command has 2 preset shortcuts : Ctrl + C or the classical Windows shortcut that everyone knows and an old one (as old as the Word for Windows 1 release …)

**Delete** Select the combination and click on the REMOVE button

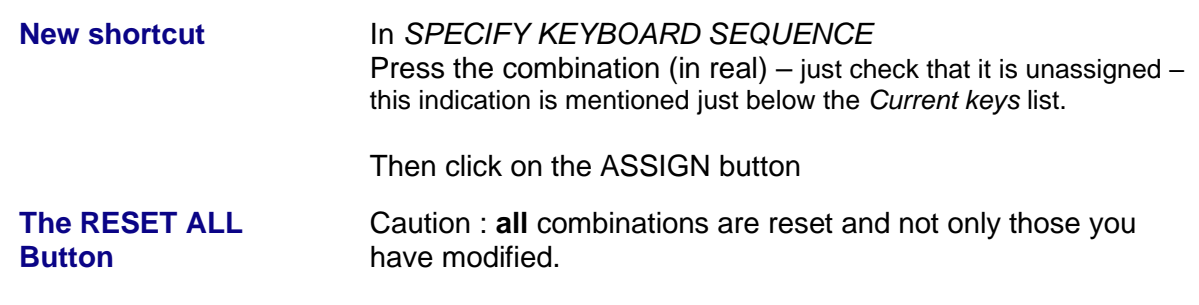

### <span id="page-32-0"></span>9 Customizing the Quick Access toolbar

You certainly master the first "level" of this customization : adding buttons to the bar, placing the bar above or below the ribbon. *Reminder on how to add a button to the toolbar : right click any button or command and click on ADD TO QUICK ACCESS TOOLBAR.*

Customizing can go deeper :

- Special buttons for a given file
- Buttons running macros

<span id="page-32-1"></span>Right click any button on the ribbon : CUSTOMIZE QUICK ACCESS TOOLBAR *or* FILE – OPTIONS – QUICK ACCESS TOOLBAR Category

9.1 Buttons displayed only in a given document or template

It is possible to set buttons for commands, macros … **that will be displayed only in the document/template itself or in any new document created on this document/template.**

Simply specify so in the customize dialog box :

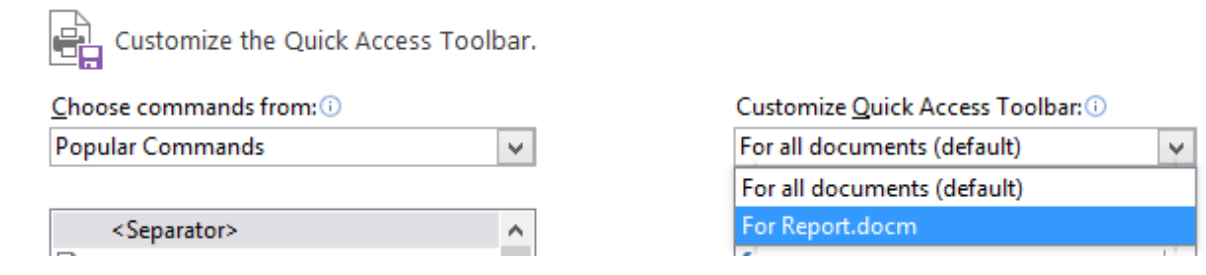

Once you have indicated the required file (document or template), the commands that you add will be added to THIS file only and will be displayed at the right end of the Quick Access toolbar.

<span id="page-32-2"></span>9.2 Buttons to insert autotext entries, styles or to run macros

It is not possible to modify the look of the buttons assigned to preset commands It is not possible to assign buttons to autotext entries or to styles

It is possible to assign buttons to macros. See the chapter about macros.

### <span id="page-33-0"></span>10 Recap of all custom files since Word 2007

In the previous versions, **THE** GLOBAL WORD TEMPLATE was *Normal.dot* and it contained all the user customization (auto text entries, macros, custom toolbars, styles etc …). There were other files such as the custom dictionary, the user custom autocorrect entries … but on the whole, one could say the basic important file was Normal.dot.

This template is now named *Normal.dotm* since the 2007 release. But it no longer contains *all the customization*. Additional files come into the picture. And these files are important, not at all « accessory » :

Here below for your information, a list copied from the Internet (if you are working with Windows Vista, you need to add the *Roaming* folder between Application Data and Microsoft)

• Content controls – the famous Building Blocks

*Building Blocks.dotx* **C:\Users\***name***\AppData\Microsoft\Document Building Blocks\1033 for English and 1036 for French**

• Custom style sets

*File.dotx* **C:\Users\name\AppData\Microsoft\QuickStyles**

Custom theme

*File.thmx for the theme and File.xml for the colors and fonts schemes* **C:\Users\nameAppData\Microsoft\Templates\Document Themes** Inside this folder, 2 subfolders : Theme fonts and Theme colors and Theme effects.

Custom dictionaries

*Custom.dic (and the .lex files for exceptions)* **C:\Users\name\AppData\Microsoft\UProof**

Custom autocorrect entries

*Several .acl files* **C:\Users\name\AppData\Microsoft\Office\1033 for English and 1036 for French**

• Customized Ribbon and Quick Access toolbar

An export file can be created (from the Options) with the following extension : exportedUI. Destination folder is up to you.

### **AUTOMATING**

. . . . . . . . . .

. . . . . . . . . . .

<span id="page-34-0"></span>. . . . . . . . . . . .

### <span id="page-36-0"></span>1 Forms

There are several tools to create forms, tools that can be used separate or combined :

- Form using content controls or form controls
- [Click here] field codes
- Fill-in boxes
- <span id="page-36-5"></span>\* The last two types correspond to *field codes.* Some explanations on codes can be found at the following topic : [The concept of field codes](#page-46-2) page **Erreur ! Signet non défini.**

<span id="page-36-4"></span><span id="page-36-3"></span><span id="page-36-2"></span><span id="page-36-1"></span>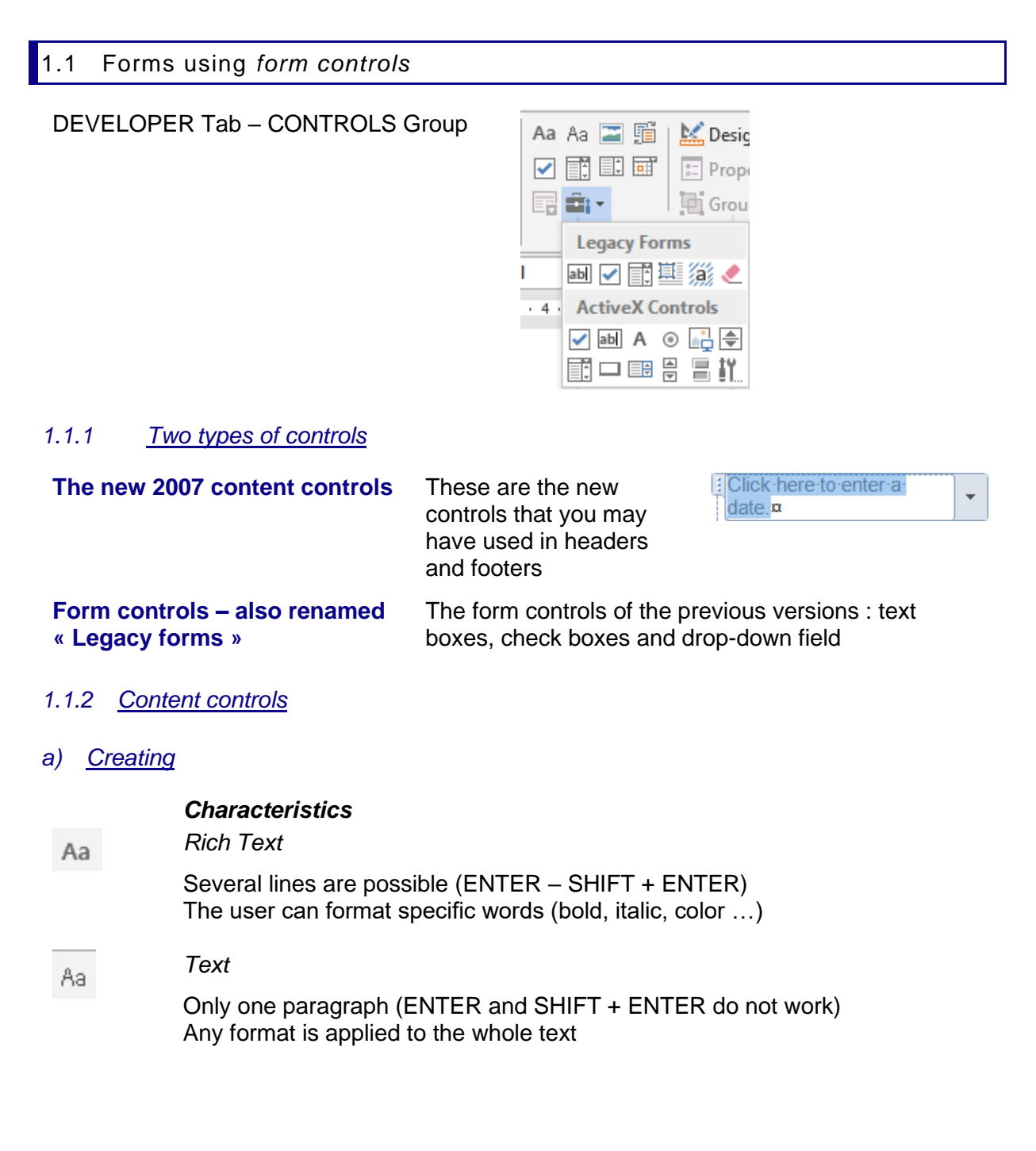

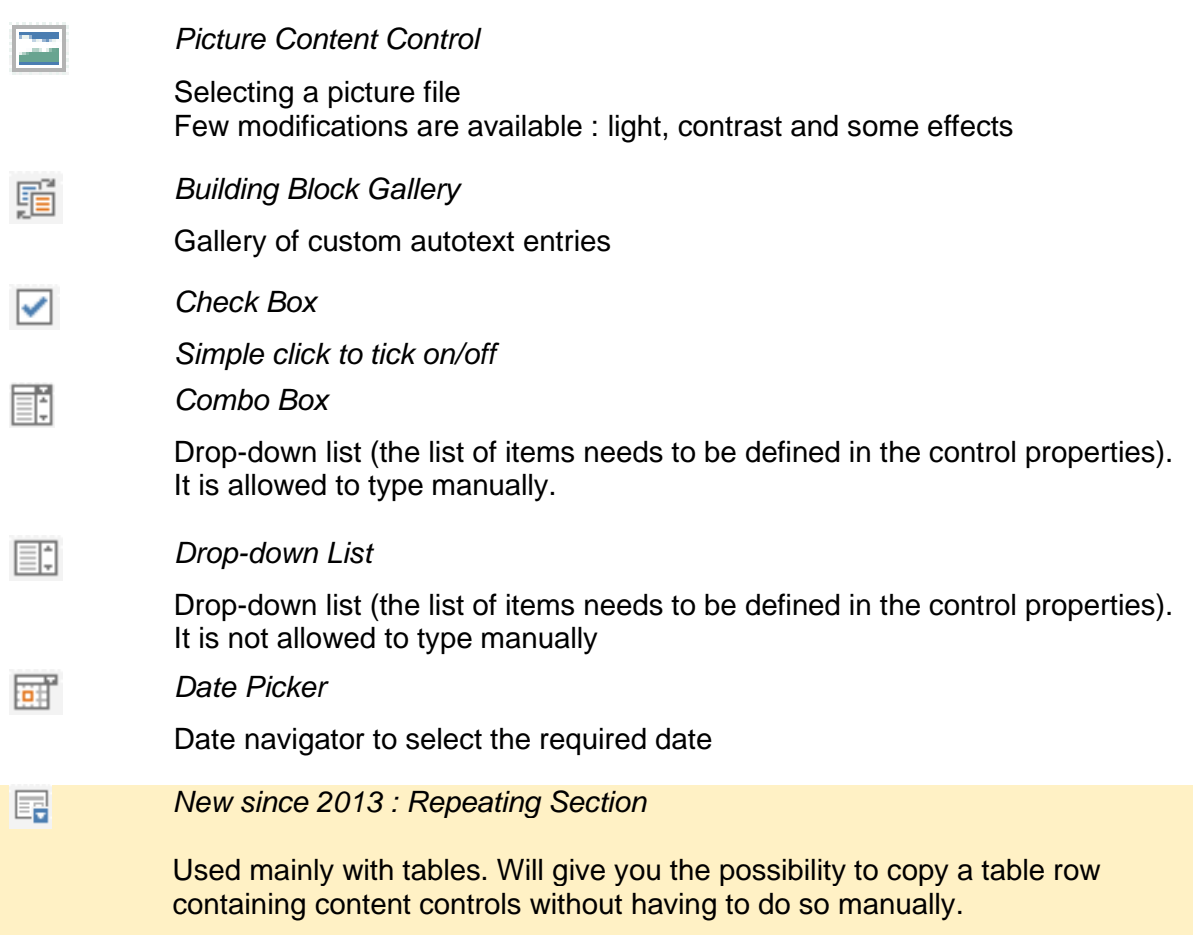

### Beginning of a form

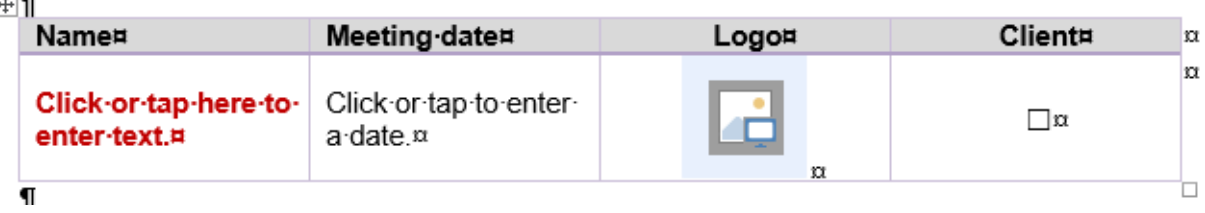

What will happen if you press the TAB key on the table last cell :

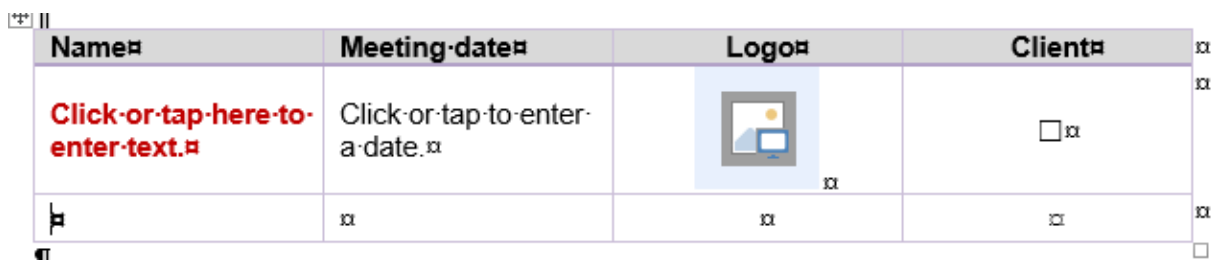

Select the row containing the content controls and then press the corresponding button :  $\sim 100$ 

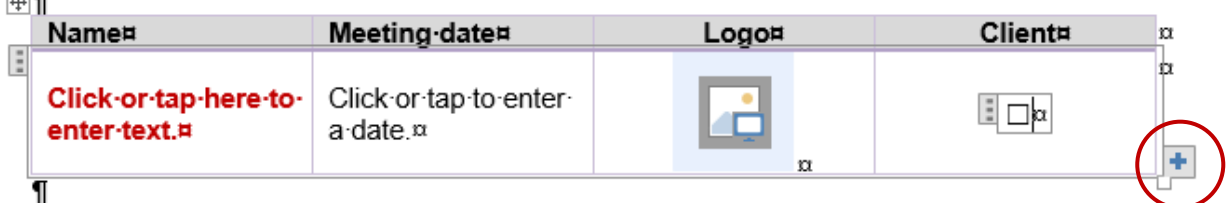

Clicking on the + button will produce the following result :

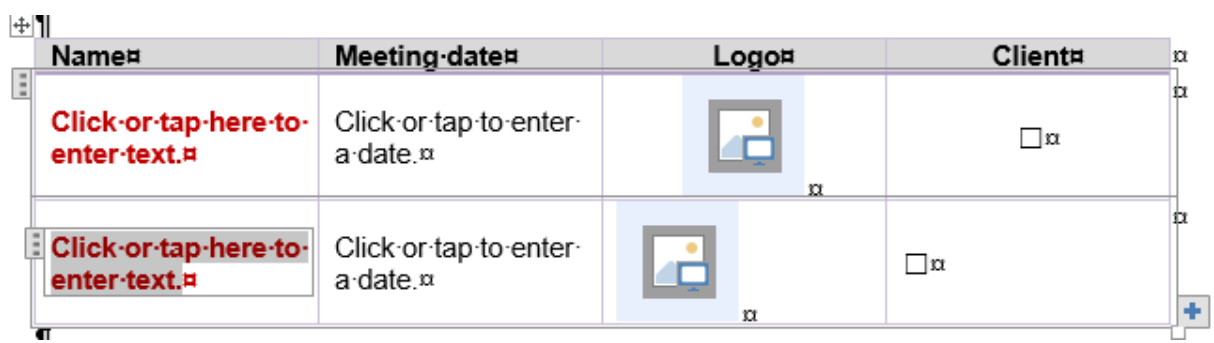

Content controls are copied – including any format Any normal text will also be copie – up to you to change it A ticked check box will be copied but always unticked The paragraph formatting must often be finetuned – as here the horizontal alignment

- <span id="page-38-0"></span>*b) The content control Properties*
- Select the content control
- Click on the **Properties** button

(here a drop-down list)

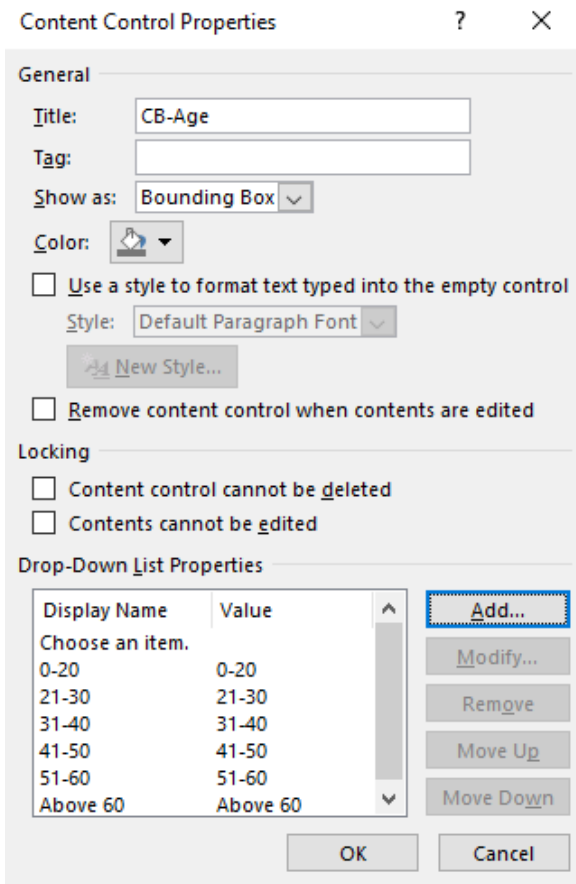

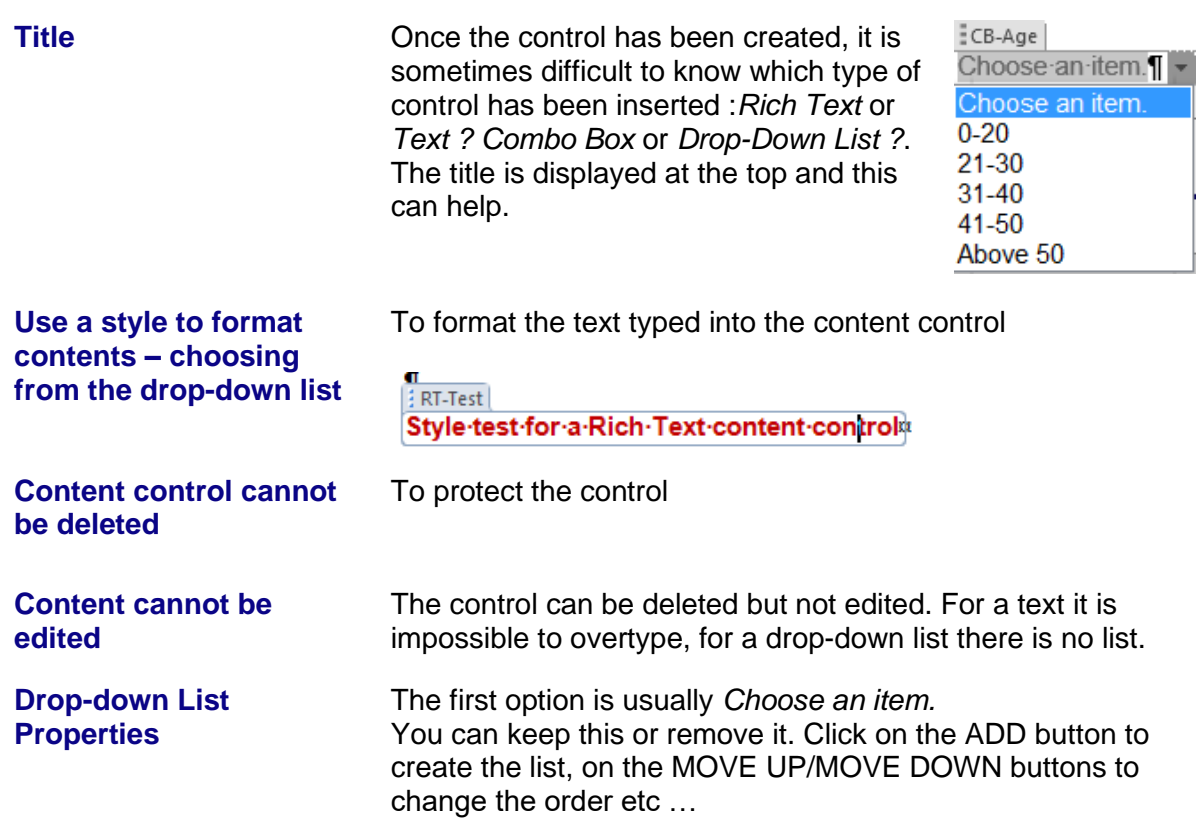

**To mention**: the Microsoft preset control contents used in headers, footer …. can be modified through the same Properties box.

### <span id="page-39-0"></span>*c) Using the form*

There is nothing special to prepare : save your file (as a standard document or a template) Users create a new file based on the form, fill-in the content controls and save their file separately.

### <span id="page-39-1"></span>*d) General protection of the document containing the form*

Protecting the file will let users fill-in the controls but prevent editing the surrounding text :

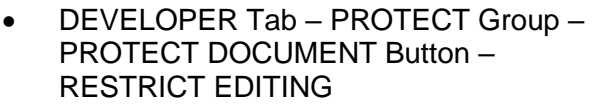

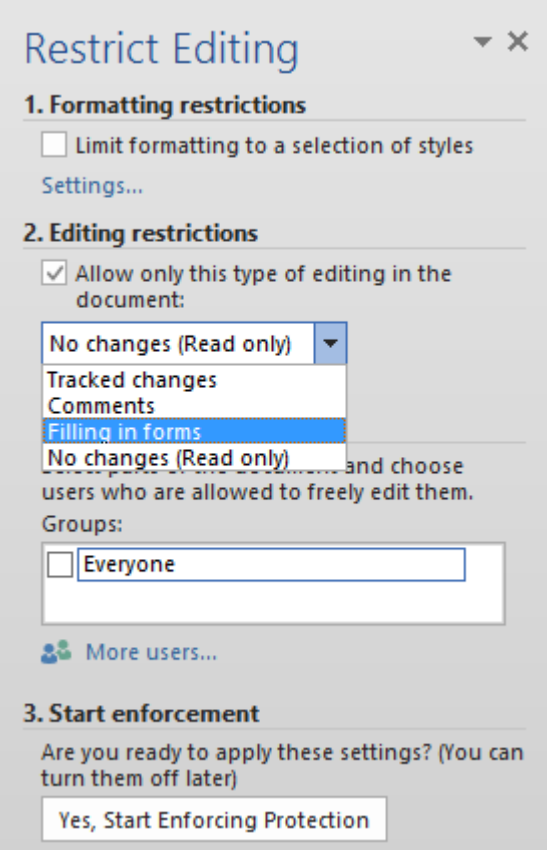

- Turn on ALLOW ONLY THIS TYPE OF EDITING IN THE DOCUMENT Select FILLING IN FORMS
- Then click on YES, START ENFORCING PROTECTION
- $\bullet$  Caution : the whole document will be protected, only the form controls remain accessible : check boxes, drop-down lists etc …
- <span id="page-40-0"></span>*e) Protecting the document but leaving some parts free for editing*

Each portion that needs to remain « access free » needs to be defined as a *section. (Reminder : PAGE LAYOUT Tab – PAGE SETUP Group – BREAKS Button)*

• DEVELOPER Tab – PROTECT Group – PROTECT DOCUMENT Button. Provided sections have been created, an additional option will be displayed :

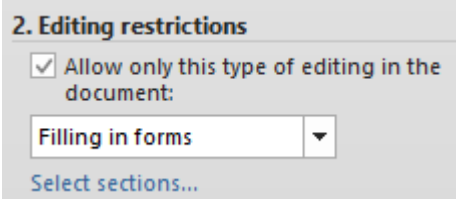

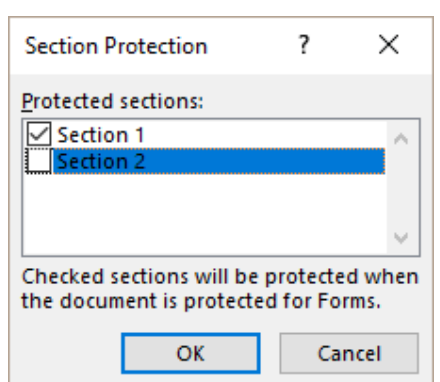

Select as required (by default all sections are on) then validate and finally turn on the protection as usual.

### <span id="page-41-0"></span>*f) Filling a protected form*

<span id="page-41-1"></span>Navigation Click with the mouse or press the DOWN arrow

### *g) Printing the form*

No difference between print preview and final printout

*FILLED textbox, drop-down list* … : the content control itself is not printed, only the typed text or the selected item in a drop-down list, the chosen date, the inserted picture …

*EMPTY textbox, drop-down list* : printed as such

*Check box* … : the full control is obviously printed and not only the tick mark !

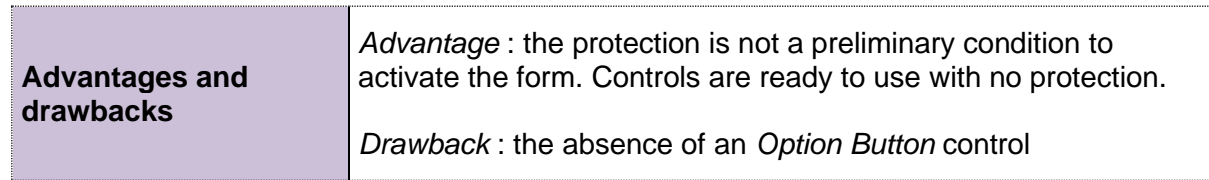

#### <span id="page-41-2"></span>*1.1.3 Forms using form controls (now called Legacy forms)*

These are the controls displayed by the  $\mathbb{R}^+$  button (screen capture page [35\)](#page-36-5) They are the controls of the previous version for the tear-off upper part and the Active X controls for the lower part (the latter are not part of this documentation).

#### <span id="page-41-3"></span>*a) Inserting a form control*

Click on the required form control

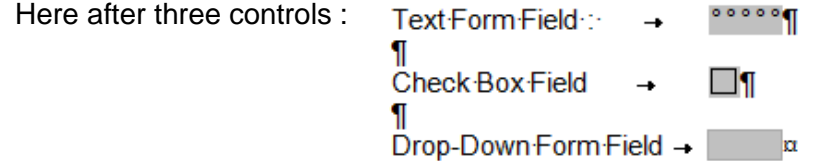

The controls are displayed with a grey shading because they are *field codes* To toggle the field codes : SHIFT + F9 for the current field or ALT + F9 for all fields. As for the other controls, the PROPERTIES button will display options to define the control values and other settings (pre-activated check box, the required entries for a drop-down list and so on)

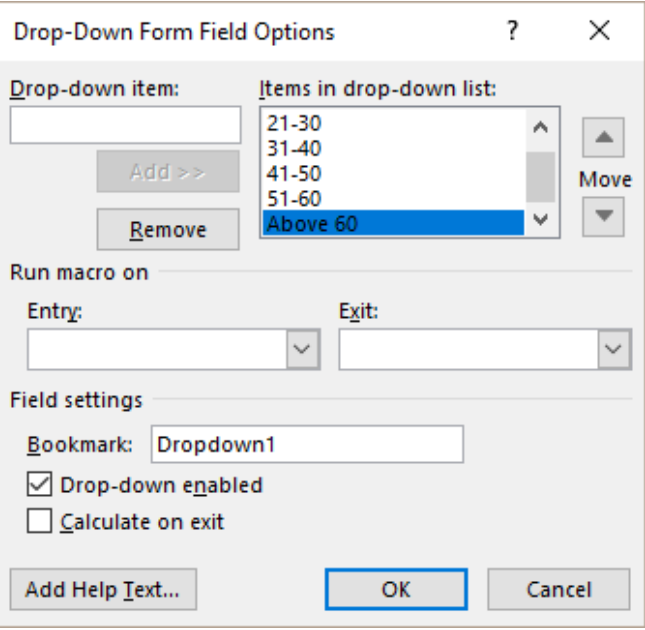

 Text controls : use the properties options to define the nature of what will be typed (only text or numbers, any date or the current date etc …) *Important note about the current date* : when the form is active, the code is not automatically updated when you open the document and the old F9 on the code has no incidence either. Updating is done once you have finished navigation and filled-in the last control.

### <span id="page-42-0"></span>*b) Activating the form (protection)*

The main characteristic of form control sis that they work only when the document is in active protection. If you do not protect the document, the boxes cannot be checked/unchecked and the drop-down lists show no list of entries. See topic on general protection – page [38.](#page-39-1)

### <span id="page-42-1"></span>*c) Filling the form*

More possibilities than the content controls :

*Navigation :* ENTER, TAB or arrows *To go to the previous field :* SHIFT + TAB + TAB or UP arrow *To display a drop-down list :* Click on the arrow or F4 *To check/uncheck the check box field :* Click on it, or press SPACE BAR or X *To display the help text :* F1

### <span id="page-42-2"></span>*d) Displaying and printing the form*

*Displaying* : codes are displayed with a gray shading (like field codes). This helps to spot them on the form. If you do not want to display the shading, click on this button :

*Print Preview* : controls are displayed, this can be misleading …

*Printing* : controls are not printed, only the typed text, the choice made for a drop-down list (except the check box of course)

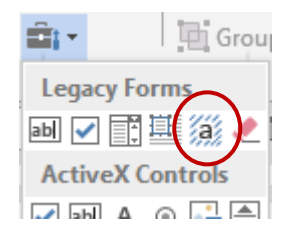

### <span id="page-43-0"></span>*e) Printing the form controls on pre-printed paper*

FILE - OPTIONS Button – ADVANCED Category – WHEN PRINTING THIS DOCUMENT Section – PRINT ONLY THE DATA FROM A FORM Option

If you have pre-printed paper, you just need to print the form data. You can simply insert a paper sheet in the printer and go ahead …

### <span id="page-43-1"></span>*f) Retrieving the data for a database*

FILE - OPTIONS Button – ADVANCED Category – PRESERVE FIDELITY WHEN SHARING THIS DOCUMENT Section – SAVE FORM DATA AS DELIMITED TEXT FILE Option

To export the data as records that can be added to a given database. For instance you could work with the following record : *"John Smith";1;0;"Basic Insurance"* (the created document is automatically a \*.txt file)*.*

How to proceed :

- When you are ready to start filling the « database » : turn on the above option
- Click on the floppy button to generate a .txt file. Name it and confirm the Windows "conversion"
- Open this .txt file in Excel. The convert Wizard is automatically launched. Follow the instructions
- Save this file as an Excel file. It will be your Excel *database.*
- Do the same for the other records : for each set of data you will create a .txt file that you will convert. Then copy-paste the new record into the *database* Excel file.
- Replace all the 1/0 by YES/NO
- When you have finished, do not forget to turn off the above option
- We tried this option with the content controls rather than the above legacy forms : it doesn't work.

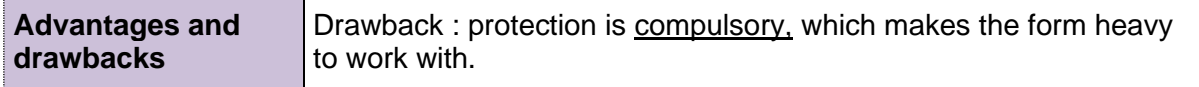

### <span id="page-43-2"></span>1.2 The [click here] field

#### <span id="page-43-3"></span>*1.2.1 Its "normal" (but very rare) use*

The field to choose is MACROBUTTON. It runs a pre-set Word macro command when you double-click it.

For instance, the following MACROBUTTON displays the footnote separator inside a pane at the bottom of the document (it might be far more complicated to tell the user that the separator can only be displayed in the Draft view mode when you double-click on a footnote reference …)

### **[Double click to display footnote separator]**

#### Create :

• INSERT Tab – TEXT Group – QUICKPARTS Button – FIELD Option

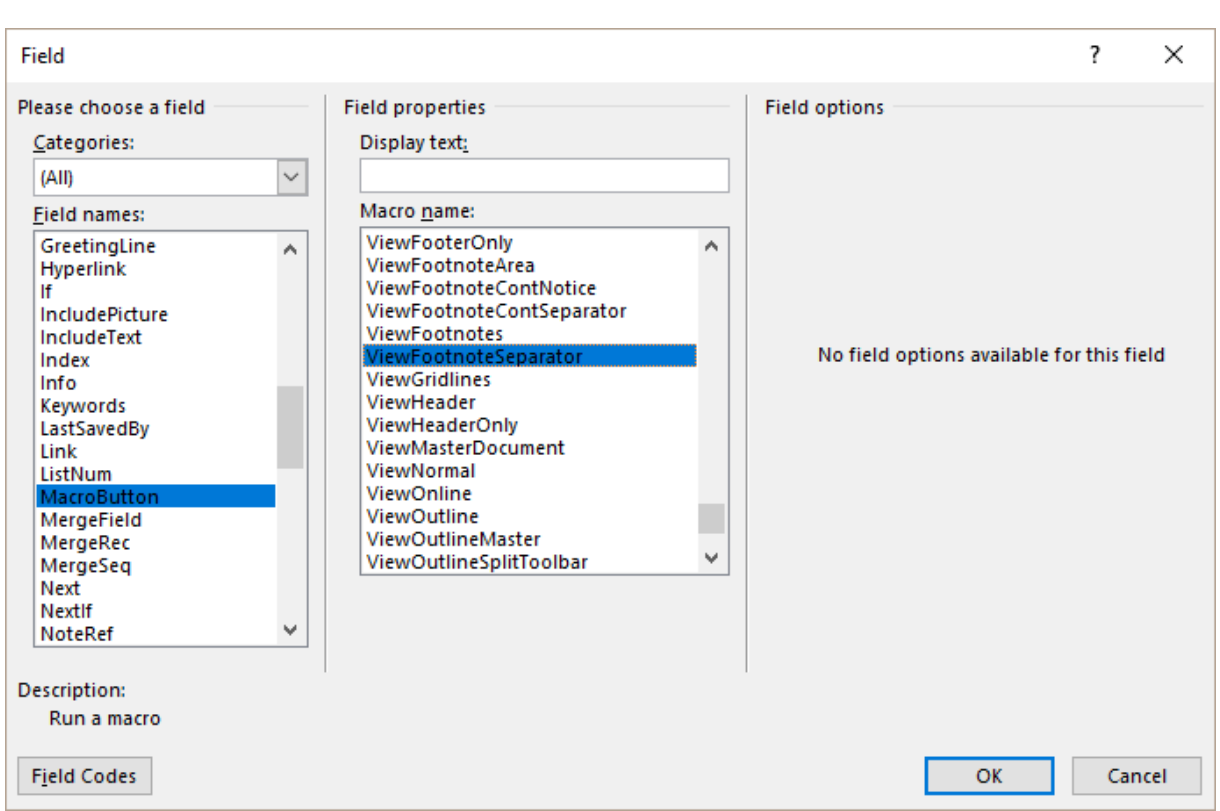

Validate and the following field will be generated : "Double-click to open header pane".

If you wish to remove the quotes or replace them by parenthesis, brackets, you can do so later on (right click on the field and select the EDIT FIELD option) but you may do it right in the above dialog box by clicking on the  $\sqrt{\frac{F_{\text{field}}}{F_{\text{field}}}}$  button.

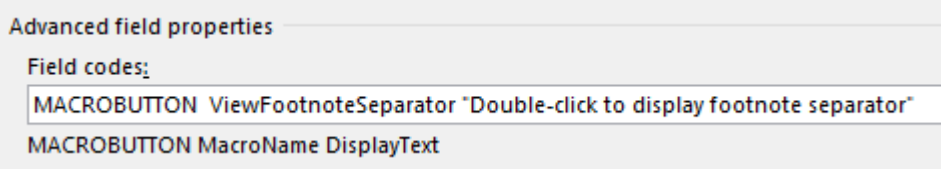

and replace the quotes manually.

The user will double-click on the field to run the command assigned to MACROBUTTON (In the case of notes, a minimum of 1 footnote is required or the macro will not run properly). **This code is usually only used for onscreen instructions, as it will be printed.**

<span id="page-44-0"></span>*1.2.2 Using the field without macro into a form*

You simply create a MACROBUTTON field but you assign NOMACRO as the pre-set macro. Click on the FIELD CODES button at the bottom of the dialog box Type the text to display either in between quotes or brackets (more common) :

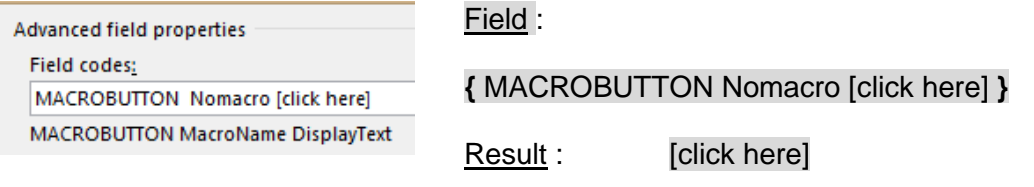

The user replaces each "variable" in the form by the required data. No need to double-click. Click and type, what you type replaces the code. You may "jump" from code to code by pressing the F11 key (SHIFT + F11 to go reverse).

### <span id="page-45-0"></span>*1.2.3 Printing*

If the user clicks and types, only the result will be printed. But if not used, the field code will be printed as such (without the shading but like this : Date : [click here]). For a macro to be run : as mentioned, the instruction will be printed.

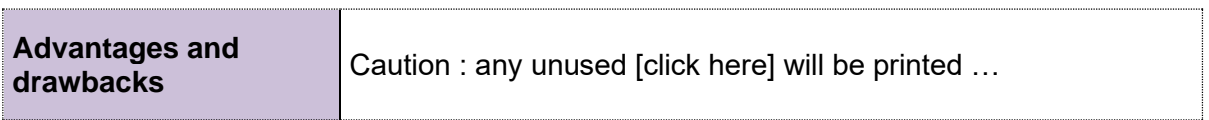

### <span id="page-45-1"></span>1.3 The FILLIN message box

Here is the dialog box that will be displayed for each variable :

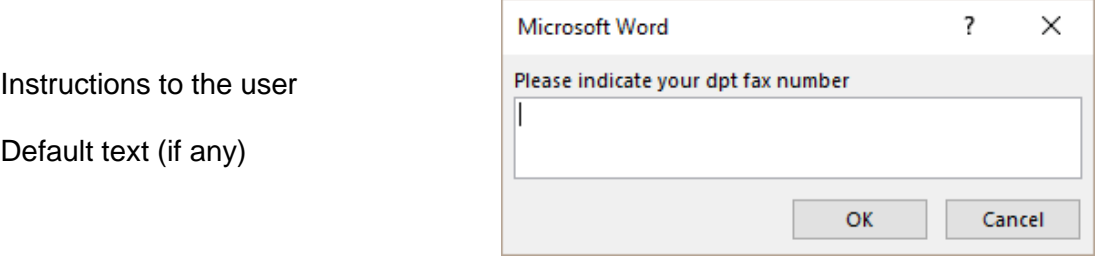

To generate this box, you need to insert the {FILLIN} field for each variable. You can use in the main document, into a header/footer or even inside a Text Box located outside your main body text. In this latter case it will simply appear after the others.

### <span id="page-45-2"></span>*1.3.1 The {FILLIN} field and its syntax*

{FILLIN "prompt or instructions on the required text" \d "default suggestion"}.

*INSERT Tab – TEXT Group – QUICKPARTS Button – FIELD Option* Select the *Fill-in* field and add the prompt message. When you validate, the dialog box is automatically displayed.

*Manually* : CTRL + F9 and then type the field name. You can type only FILLIN with no other instructions, but the box will be far less interesting to use. When finished, press F9 on the field code to display the message box.

 In both cases it is important to type *some kind of type (even xxx)* so that the field will appear in the document. Otherwise the field is there but invisible and you have to press the SHIFT + F9 combination to display the field code.

When you have placed all the FILLIN codes, make sure you save your file as a template. Then, each time you create a new document based on this template, the FILLIN boxes appear automatically one after the other. If you do not save the document as a template, you will have to run every message box manually with F9 ...

Here is an example of a fill-in code placed into a footer for a fax template. Each department must indicate its own fax number :

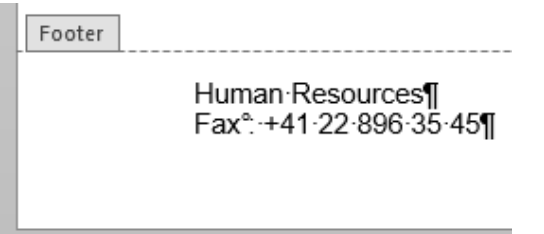

### <span id="page-46-0"></span>*1.3.2 Filling the form*

Create a new document based on the template containing the fields.

### **THE FILLIN BOXES WILL POP UP ONE BY ONE ON THE SCREEN.**

Just fill in with the required text.

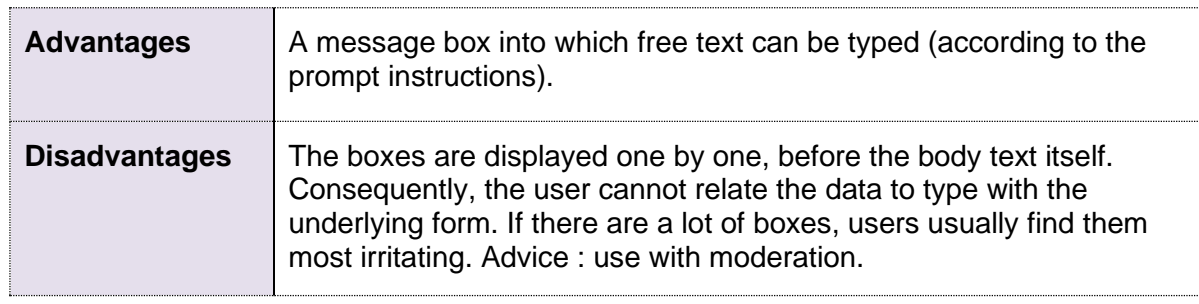

### <span id="page-46-1"></span>*1.3.3 Printing*

As usual for field codes : only the result is printed. The field shading (grey) is only a screen viewing tool.

### <span id="page-46-2"></span>2 The concept of field codes

### <span id="page-46-3"></span>2.1 What is a field code ?

It is an instruction given to Word that will generate a result. Examples :

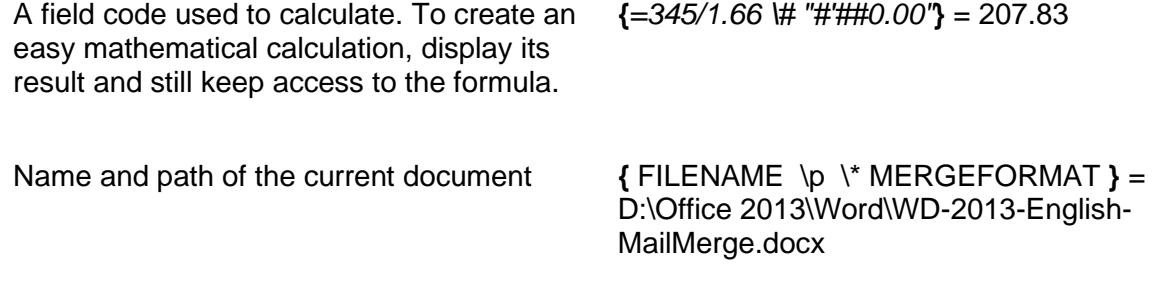

### <span id="page-47-0"></span>2.2 How do you get them?

For some, it is necessary to create them manually. It is the case for the above two codes (previous topic). They have been created through :

• INSERT Tab – TEXT Group – QUICKPART Button – FIELD Option …

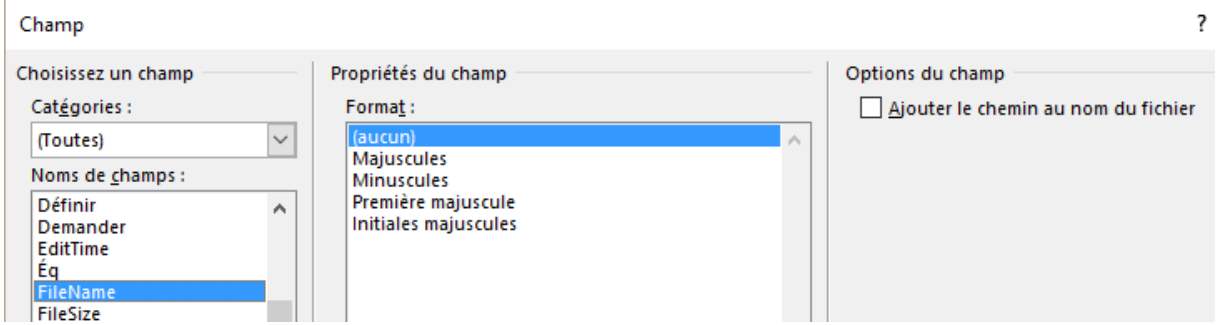

But most of the time field codes are inserted in the document simply because the function you are using generates them automatically. It is the case when you insert a table of contents, an index …. and use the mail merge process.

<span id="page-47-1"></span>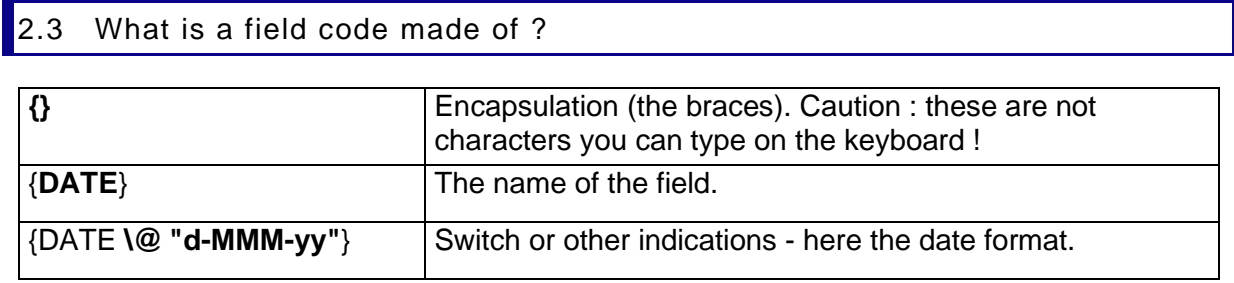

### <span id="page-47-2"></span>2.4 Handy shortcuts for field codes

If necessary : cursor inside the field :

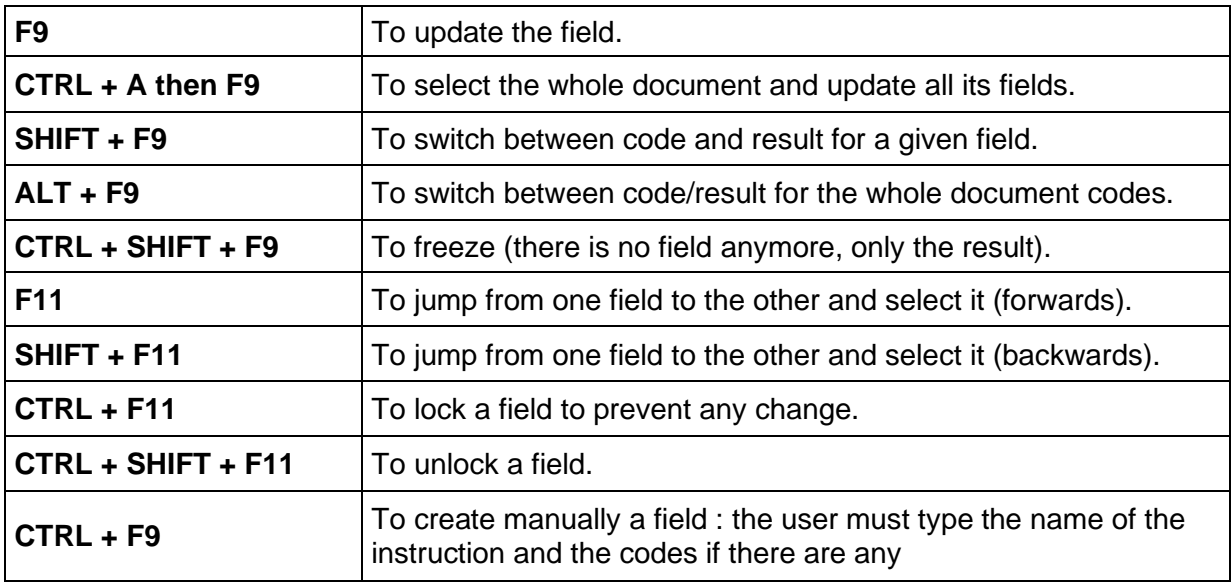

### **Right-clicking the field :**

Right click a field and the shortcut menu will display various commands including : *Update, Edit* or *Toggle*.

### <span id="page-48-0"></span>2.5 Formatting a field

You format the whole code to ensure that the assigned attributes will be kept, even when the field is updated. One exception : a table of contents as the formatting comes from the TC1, TC2 … styles.

<span id="page-48-1"></span>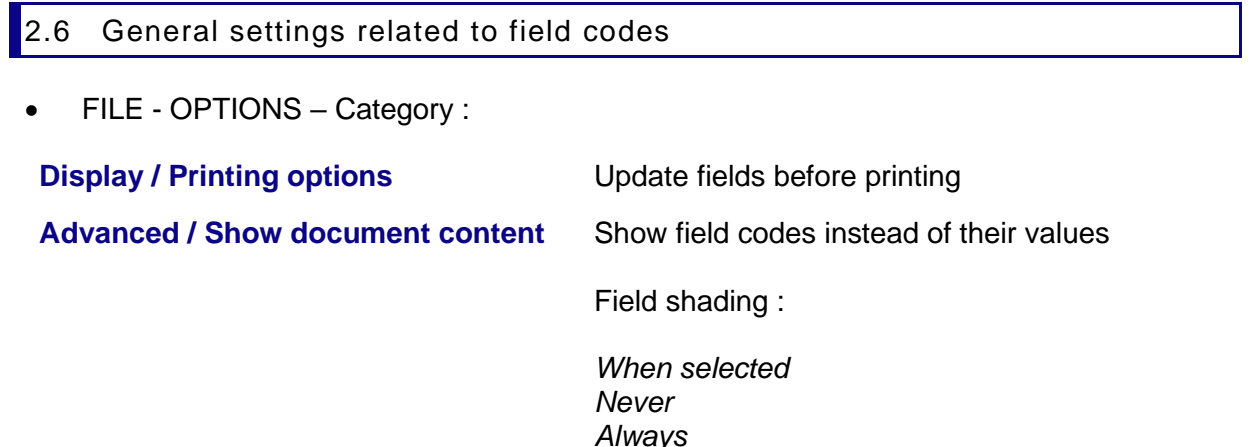

<span id="page-48-2"></span>2.7 Some interesting examples

<span id="page-48-3"></span>*2.7.1 Date field for templates*

INSERT – QUICKPART – FIELD

- **O** Date The date is automatically updated when you open the document. Equivalent to INSERT – DATE AND TIME …
- **<sup>2</sup>** CreateDate Most interesting and used with .dotx templates. The field returns the date the file was created. When you create a new document based on this template the field is automatically updated with the current date but then is no longer automatically updated when you open the document.
- <span id="page-48-4"></span>*2.7.2 Fields to automate workstation user details such as the name, the initials, the address or phone number etc …*

The information to retrieve come from : FILE – OPTIONS

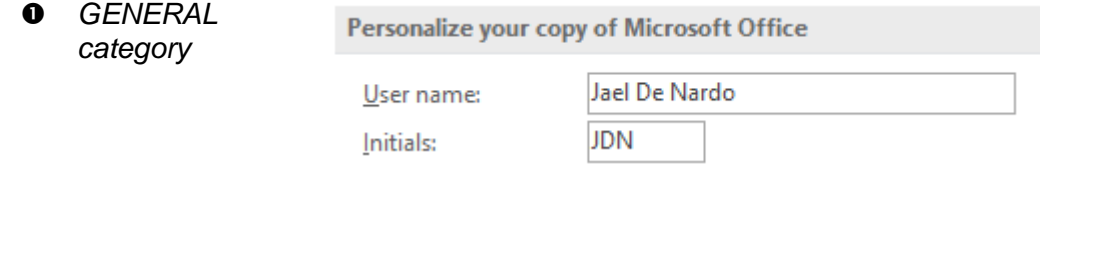

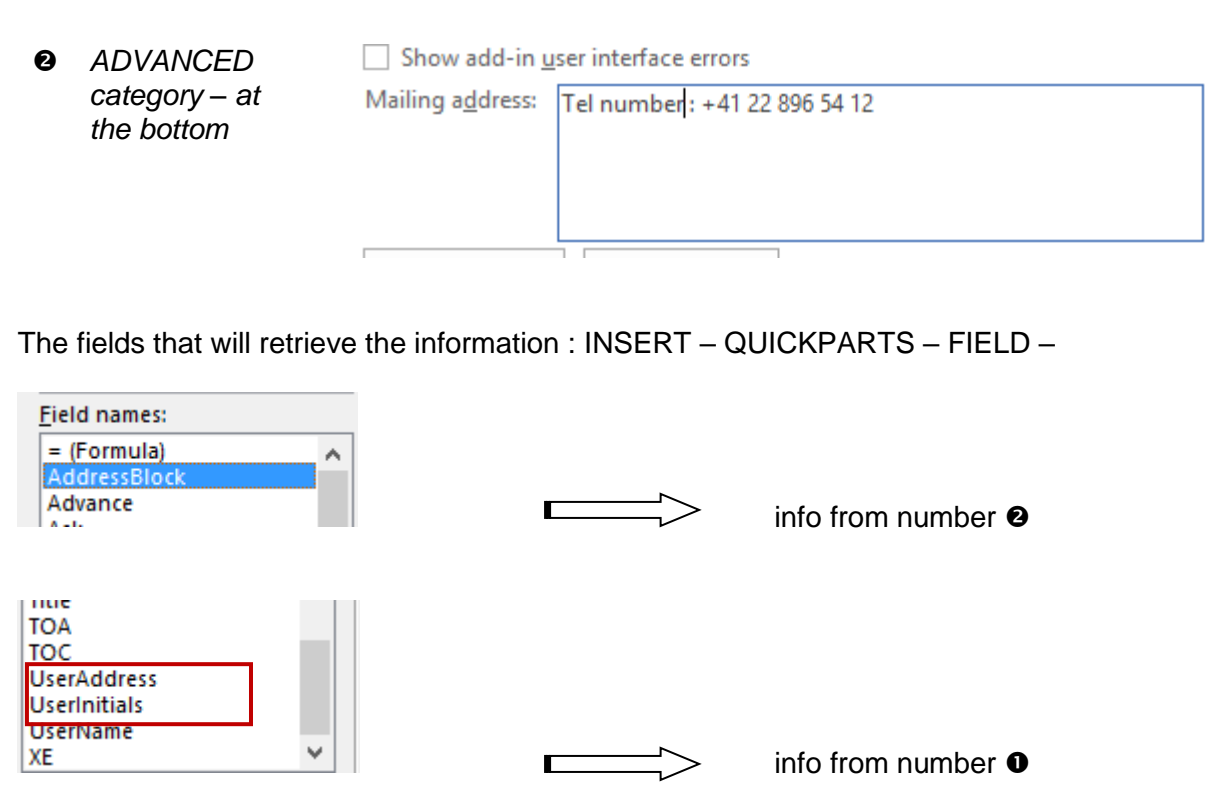

### <span id="page-49-0"></span>3 Introduction to macro-instructions

You can automate some of your work using macro-instructions. A *macro* is a series of commands and other instructions that you can *run* to perform a given task. It can be a good idea to replace repetitive actions with macros

<span id="page-49-1"></span>3.1 Accessing the commands related to macros

 DEVELOPER Tab : It is the Tab containing commands for so-called « super-user ». The commands include macros and macro security, form controls and XML tools.

*How to display the tab* : FILE – OPTIONS - CUSTOMIZE RIBBON Category – Tick on the tab in the list (on the right).

VIEW Tab – MACROS Group – MACROS Button

### <span id="page-50-0"></span>3.2 Recording a macro

The macro recorder will record your commands in sequence and convert them into the VBA language (VBA =Visual Basic Edition Applications).

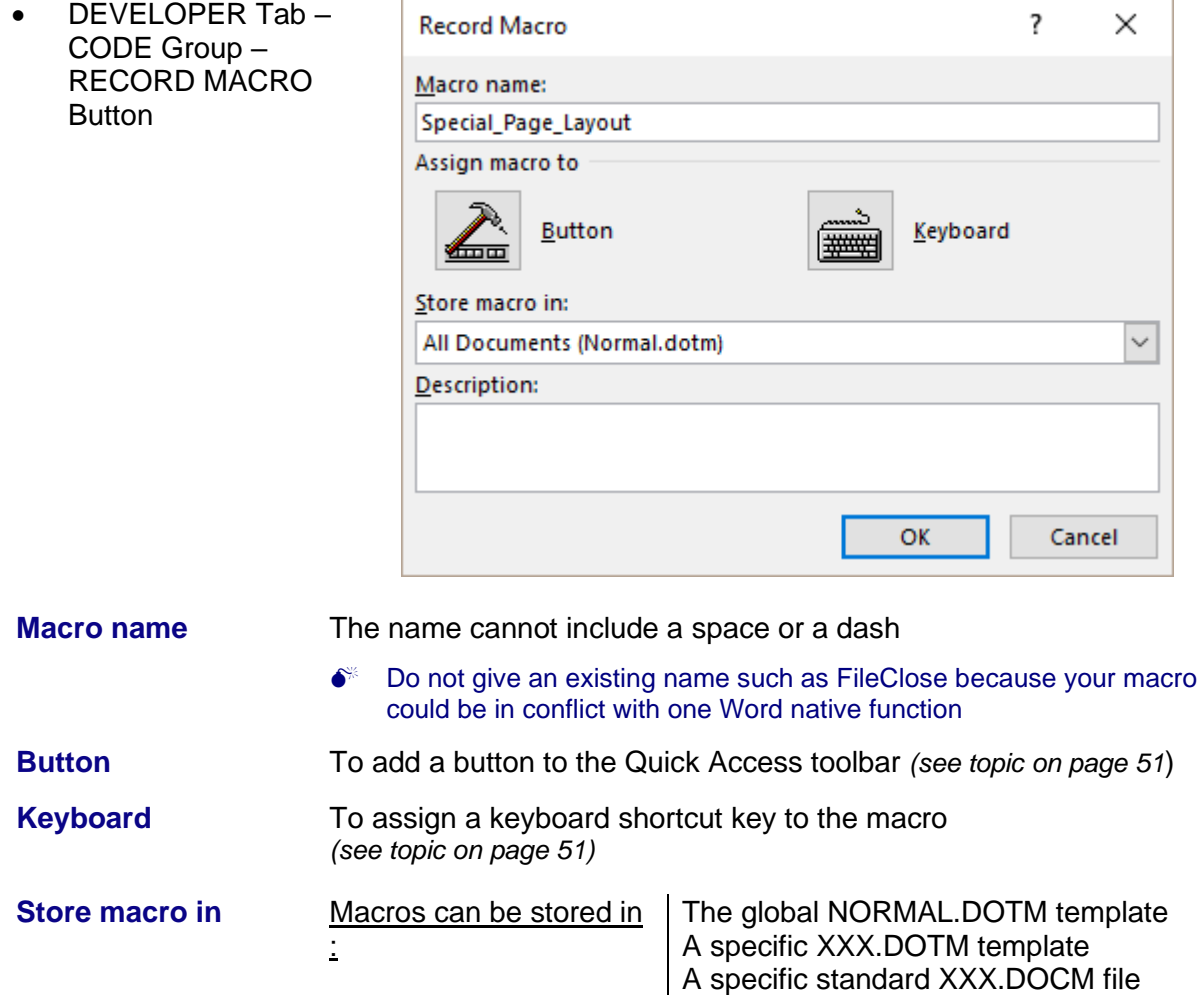

- OK to confirm
- Perform the commands to be turned into a macro.
- $\bullet^*$  When you save a macro, text operations performed with the mouse are not recorded. You must revert to the keyboard for actions such as *moving the cursor or selecting text.* On the other hand no problem to select an option from a drop-down menu or into a dialog box or to click a button on the Ribbon.

*Pause Recording* : momentarily stop the recording to perform an action that should not be recorded.

![](_page_50_Picture_159.jpeg)

When you have finished : click on STOP RECORDING

### <span id="page-51-0"></span>3.3 Saving the file containing the macro

Impossible to assign a "normal" extension such as (.docx). You must save the file using the *Macro-Enabled* format, that is the *docm* or *.dotm* extension*.* If you try to force saving the file with the .docx extension, the following message will be displayed :

![](_page_51_Picture_101.jpeg)

**NO** : back to the document and this time save correctly (.docm or .dotm) YES . the file will have the .docx extension. Provided you do not close the workbook, you will still see the macros. But when the file is closed and opened again : no more macros.

<span id="page-51-1"></span>3.4 Managing macros : run, delete etc...

### • DEVELOPER Tab – CODE Group – MACROS Button

![](_page_51_Picture_102.jpeg)

**Run** To run or *execute* the macro

*Note :* if you have set a button or a keyboard shortcut, they can also be used to run the macro

**Step Into** Running the VBA editor. Select the command one by one by pressing the F8 key. *Good knowledge of the VBA language required*

![](_page_52_Picture_107.jpeg)

### <span id="page-52-0"></span>3.5 Custom button for a macro

### **Usually the button should only be displayed in the document containing the macro**

Simply set so in the Quick Access customize dialog box (right click a button on the Ribbon and option CUSTOMIZE ….)

![](_page_52_Picture_108.jpeg)

Once you selected set the document or the template, the commands will be added only to THIS document/template. The buttons will be displayed at the toolbar right end.

### **Creating the button**

![](_page_53_Picture_61.jpeg)

- $\bullet$  Select the *macros* category in the drop-down list
- **8** Select the required document or template
- **8** Select the required macro and click on the ADD button.
- Select the shortcut for this macro and click on the MODIFY button that will be now available. :

![](_page_53_Picture_62.jpeg)

*Symbol* Choose from the gallery. Please note that the button cannot be edited and modified. Nor can you create your own buttons.

*Name* Modify the name as required

 $\bullet^*$  Make sure to set a macro button for a specific document (standard or template). Or the button will be permanently displayed on the toolbar, whatever the active document.

*Note* : when you add a macro button for a specific document, the toolbar displays :

### **the usual buttons + the macro buttons**

(even though the right pane in the Customize dialog box gets emptied)

### <span id="page-54-0"></span>3.6 Creating a new document : will the macros be copied ?

**If you create a new document based onto a .docm** : the macro is copied into the new document and a Warning Message about enabling macros will be displayed. Make sure to save the file as a .docm file if you do not want to lose it.

**If you create a new document based onto a .dotm file** : the macro is not copied into the new document but it can be run with no problem. Why and how ? The new document has a linked *reference* to the source template and its macros (running is enabled but not editing). This comes from the fact that the source template is *attached* to the new document (check through DEVELOPER Tab – TEMPLATES Group – DOCUMENT TEMPLATE Button). If the source macro is modified later on, all documents created on the source template will run up-to-date macros.

### <span id="page-54-1"></span>3.7 Macros and security

Protecting files has been nicely enhanced in the 2010 release. This includes macros. *See next chapter.*

### <span id="page-56-0"></span>**PROTECTING**. . . . . . . . . . .

. . . . . . . . .

### <span id="page-58-0"></span>**Security of Office files**

### <span id="page-58-1"></span>1.1 Unsaved files

New files that you have worked a minimum of 10 minutes and closed without saving are memorized in the computer during **4 days**.

• FILE - INFO

![](_page_58_Picture_4.jpeg)

### The DELETE command is displayed only from a new blank document.

![](_page_58_Picture_134.jpeg)

<span id="page-58-2"></span>Double-click on one file and it is opened in Word …

### 1.2 Background security saving

As you may know, Word, Excel or PowerPoint, save your work every 10 minutes (or according to what you may have set). Temporary files are created, that will be closed when you save and close the active document. In case of a breakdown those files are not closed and are used as recovery files when you re-run the crashed program. Office 2016 does not change this but it now gives you access to those security files

### *Example in Word :*

I have been working the present document for less than one hour. One security file (*version*) has been automatically created :

I can check this in FILE – INFO :

![](_page_58_Picture_13.jpeg)

Q Today, 07:28 (autosave)

Versions

The versions will be automatically closed when I will save *and close* the current document. In the meantime I can open any one of them and do what I want with the file.

### <span id="page-59-0"></span>1.3 Security settings

• FILE – OPTIONS – TRUST CENTER – TRUST CENTER SETTINGS Button

Two levels in terms of security

• *Protected View* : protection against editing

then

• *Macros or other active content* : anti-virus protection

### **Trusted Publishers Trusted Locations Trusted Documents Trusted Add-in Catalogs** Add-ins **ActiveX Settings Macro Settings Protected View** Message Bar **File Block Settings Privacy Options**

### <span id="page-59-1"></span>*1.3.1 PROTECTED VIEW for files opened from Outlook or from the Internet*

#### **Protected View**

Protected View opens potentially dangerous files, without any security prompts, in a restricted mode to help minimize harm to your computer. By disabling Protected View you could be exposing your computer to possible security threats.

- √ Enable Protected View for files originating from the Internet
- Enable Protected View for files located in potentially unsafe locations <a>
- $\blacktriangleright$  Enable Protected View for Outlook attachments  $\odot$

The file is momentarily « blocked », you cannot edit and modify. Here below the warning message that is displayed below the Ribbon :

![](_page_59_Picture_144.jpeg)

<span id="page-59-2"></span>*1.3.2 Anti-virus protection for files containing active code (macros, ActiveX …)*

The philosophy uses the notion of « Trusted » locations, documents etc …

**Trusted Publishers** Macros are signed

### **Trusted Locations**

Trusted folders. The macros and other active content are automatically enabled. The startup and the templates folders are automatically set as trusted locations (by default)

![](_page_60_Picture_61.jpeg)

*ADD NEW LOCATION : to add a custom folder (and its sub-folders). it is dangerous – although technically possible – to add a full drive (such as D:/ - P:/.) Locations are set by program and not for all Office programs*

### *ALLOW TRUSTED LOCATION ON MY NETWORK*

*Turn on this option to be able to add a network drive as a trusted location. If you have added network folders and turn this option off, the network lines turn greyed out.*

![](_page_60_Picture_62.jpeg)

*DISABLE ALL TRUSTED LOCATIONS To momentarily turn off all trusted locations*

![](_page_60_Picture_63.jpeg)

### **Trusted documents**

![](_page_61_Picture_128.jpeg)

displayed below the Ribbon :

SECURITY WARNING Macros have been disabled. **Enable Content** 

ENABLE CONTENT : **the file is considered as a** *trusted document* **and the next time it is opened there will be no warning message**. This file will cease to be trusted only if you *move it, open it from another workstation or if you restore all trusted documents into standards documents.*

![](_page_61_Picture_5.jpeg)

You can choose between a permanent activation (first option) or only for the active session (second option).

#### **ActiveX, Macro … Settings**

By default, macros and ActiveX are disabled with a notification

#### **Message Bar**

<span id="page-61-0"></span>Should the warning bar be displayed or not ?

### Protecting the access to a document

### <span id="page-61-1"></span>2.1 The read-only attribute (Windows Explorer)

• Run the Explorer and open the required folder

• Right click on the file in question and choose PROPERTIES

Result : when you open the document (double-click on the Explorer or in Word) : the READ ONLY indication will be added at the top in the title bar :

test.docx [Read-Only] - Word

If you try to save the file after having made modifications, a message box will warn you that the file is in Read-only mode and will force you to save it under a new name (or cancel the changes). But this protection is extremely light : anyone can change the file attribute

<span id="page-62-0"></span>![](_page_62_Picture_115.jpeg)

### <span id="page-62-1"></span>**2.3** Protection to open or modify

When you save the document, you may set a password to control whether it can be opened and/or modified.

Click on the TOOLS button located at the bottom of the save dialog box

![](_page_62_Picture_116.jpeg)

![](_page_63_Picture_147.jpeg)

<span id="page-63-0"></span>◆ Caution : there are lots of programs (free or cheap) able to "crack" a password-protected file.

### 2.4 The Mark as Final command

The document can be opened but all *editing options* are disabled. It works like a « forced » read-only mode.

### • **FILE INFO – PROTECT DOCUMENT Button – MARK AS FINAL**

- Word first needs to save the file. Accept
- A dialog box warns you that all editing options will be disabled

When the file is opened, the message bar displays the following warning message :

![](_page_63_Picture_148.jpeg)

### <span id="page-64-0"></span>3 Internal protection

![](_page_64_Figure_1.jpeg)

### <span id="page-64-1"></span>3.1 Formatting restrictions

![](_page_64_Picture_89.jpeg)

Select the styles that the user is allowed to **apply.** (caution : not *modify*. Modifying is not possible with formatting restrictions and is therefore not allowed at all).

Also set whether you wish to block themes or access to the Quick Styles Sets.

When you validate, here below the dialog box that will be displayed :

![](_page_65_Picture_3.jpeg)

- **YES** :  $\bullet^*$  the styles used in your document are removed and the NORMAL style is applied to all paragraphs.
- **NO** the styles used in the document are kept

![](_page_65_Picture_114.jpeg)

Except for the Normal and Heading styles, all other styles are missing. Moreover, this restriction implies that you cannot modify the available styles. Worse, you can **no longer apply text or paragraph attributes**. On the other hand, deleting, inserting text is

<span id="page-65-0"></span>![](_page_65_Picture_8.jpeg)

![](_page_65_Picture_115.jpeg)

![](_page_66_Picture_160.jpeg)

Nunc-viverra-imperdiet-enim.-Fusce-est.-Vivamus-a-tellus.¶

When the document is in active protection, the Office Pane displays the following options :

 $\blacksquare$ 

![](_page_67_Picture_0.jpeg)

Find Next Region I Can Edit Click and the next free portion of text will be selected.

Show All Regions I Can Edit All free portions are selected

Highlight the regions I can edit

This option can be turned off but it is important to mention that it will be automatically on the next time you open the document. It cannot be kept « off ».

Basic commands such as text and paragraph attributes, inserting and modifying a table ... are available.

If the document is shared : click on the triangle located at the right of one given user :

![](_page_67_Picture_93.jpeg)

### *Reverting back to original status*

Clicking on the STOP PROTECTION button does not remove the editable portions. They will remain with a grey shading, between brackets, even though the protection itself has been removed. They remain "ready" for any future re-activation. If you need to remove these editable portions, select all of them again and check off the EVERYONE case or delete the list of users.